# Oracle® Argus Interchange User's Guide

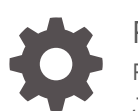

Release 8.2.1 F28455-02 June 2020

**ORACLE** 

Oracle Argus Interchange User's Guide, Release 8.2.1

F28455-02

Copyright © 2019, 2020, Oracle and/or its affiliates.

This software and related documentation are provided under a license agreement containing restrictions on use and disclosure and are protected by intellectual property laws. Except as expressly permitted in your license agreement or allowed by law, you may not use, copy, reproduce, translate, broadcast, modify, license, transmit, distribute, exhibit, perform, publish, or display any part, in any form, or by any means. Reverse engineering, disassembly, or decompilation of this software, unless required by law for interoperability, is prohibited.

The information contained herein is subject to change without notice and is not warranted to be error-free. If you find any errors, please report them to us in writing.

If this is software or related documentation that is delivered to the U.S. Government or anyone licensing it on behalf of the U.S. Government, then the following notice is applicable:

U.S. GOVERNMENT END USERS: Oracle programs (including any operating system, integrated software, any programs embedded, installed or activated on delivered hardware, and modifications of such programs) and Oracle computer documentation or other Oracle data delivered to or accessed by U.S. Government end users are "commercial computer software" or "commercial computer software documentation" pursuant to the applicable Federal Acquisition Regulation and agency-specific supplemental regulations. As such, the use, reproduction, duplication, release, display, disclosure, modification, preparation of derivative works, and/or adaptation of i) Oracle programs (including any operating system, integrated software, any programs embedded, installed or activated on delivered hardware, and modifications of such programs), ii) Oracle computer documentation and/or iii) other Oracle data, is subject to the rights and limitations specified in the license contained in the applicable contract. The terms governing the U.S. Government's use of Oracle cloud services are defined by the applicable contract for such services. No other rights are granted to the U.S. Government.

This software or hardware is developed for general use in a variety of information management applications. It is not developed or intended for use in any inherently dangerous applications, including applications that may create a risk of personal injury. If you use this software or hardware in dangerous applications, then you shall be responsible to take all appropriate fail-safe, backup, redundancy, and other measures to ensure its safe use. Oracle Corporation and its affiliates disclaim any liability for any damages caused by use of this software or hardware in dangerous applications.

Oracle and Java are registered trademarks of Oracle and/or its affiliates. Other names may be trademarks of their respective owners.

Intel and Intel Inside are trademarks or registered trademarks of Intel Corporation. All SPARC trademarks are used under license and are trademarks or registered trademarks of SPARC International, Inc. AMD, Epyc, and the AMD logo are trademarks or registered trademarks of Advanced Micro Devices. UNIX is a registered trademark of The Open Group.

This software or hardware and documentation may provide access to or information about content, products, and services from third parties. Oracle Corporation and its affiliates are not responsible for and expressly disclaim all warranties of any kind with respect to third-party content, products, and services unless otherwise set forth in an applicable agreement between you and Oracle. Oracle Corporation and its affiliates will not be responsible for any loss, costs, or damages incurred due to your access to or use of third-party content, products, or services, except as set forth in an applicable agreement between you and Oracle.

# **Contents**

#### [Preface](#page-5-0)

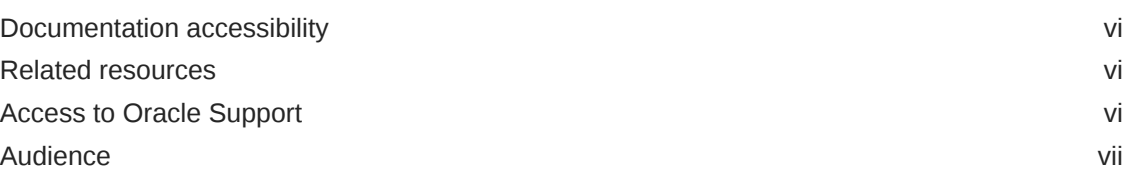

### 1 [About Oracle Argus Interchange](#page-7-0)

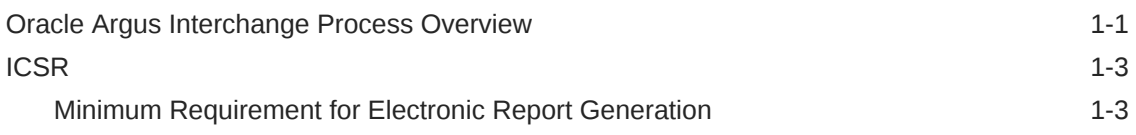

### 2 [Configure Oracle Argus Interchange](#page-12-0)

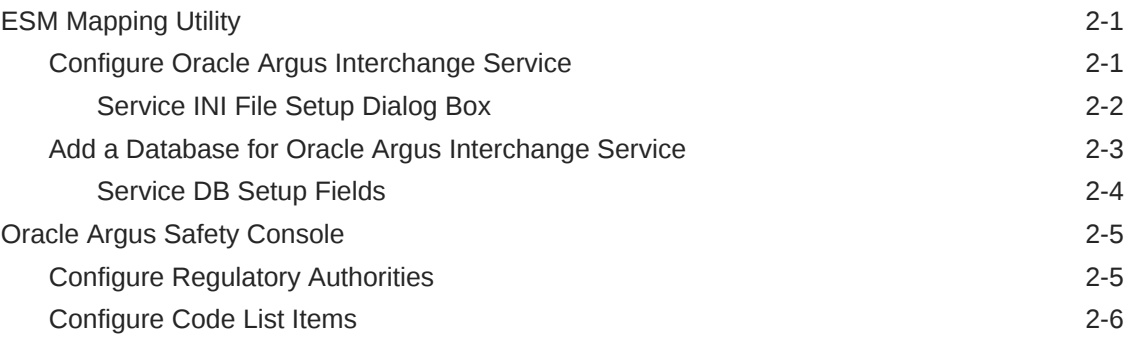

### 3 [Configure the Interchange Mapping Utility](#page-18-0)

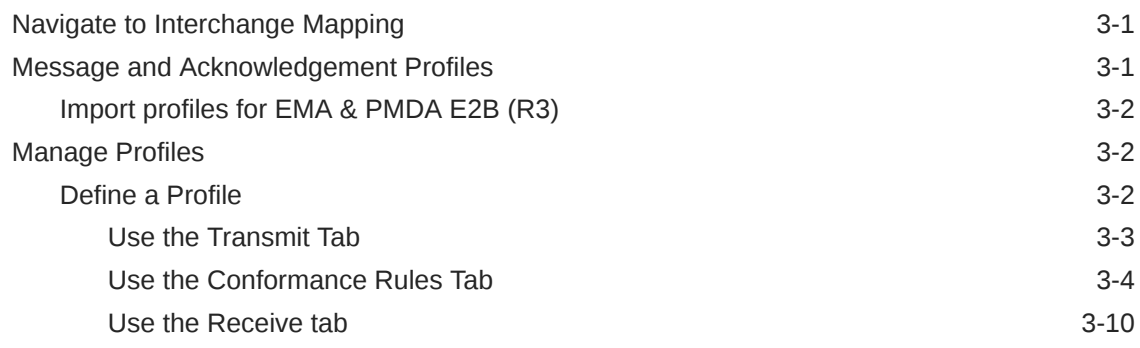

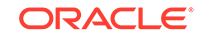

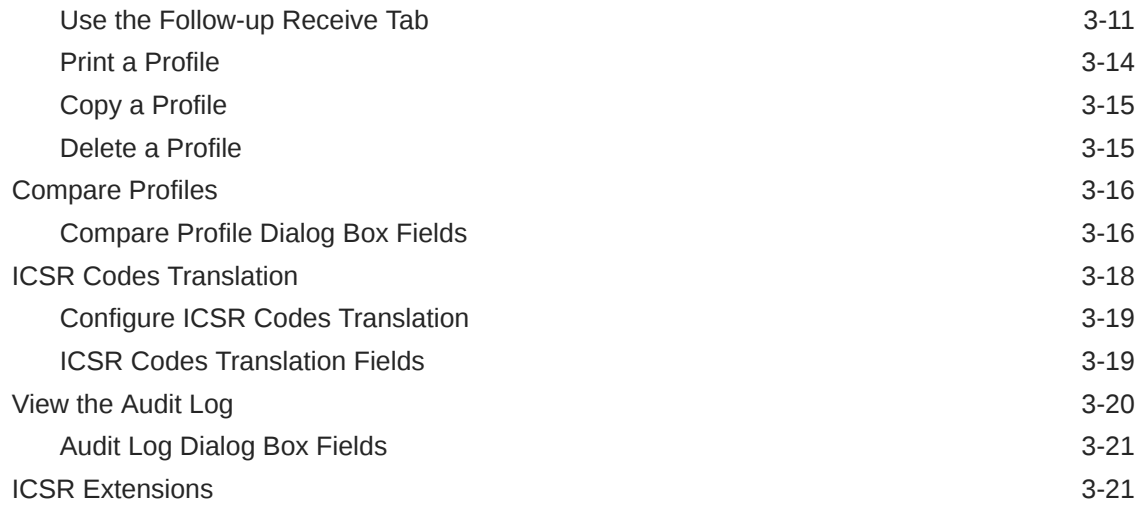

## 4 [Validate ICSR Reports](#page-39-0)

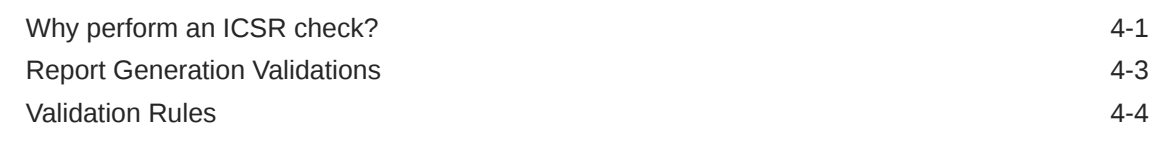

# 5 [Transmit and Monitor Reports](#page-44-0)

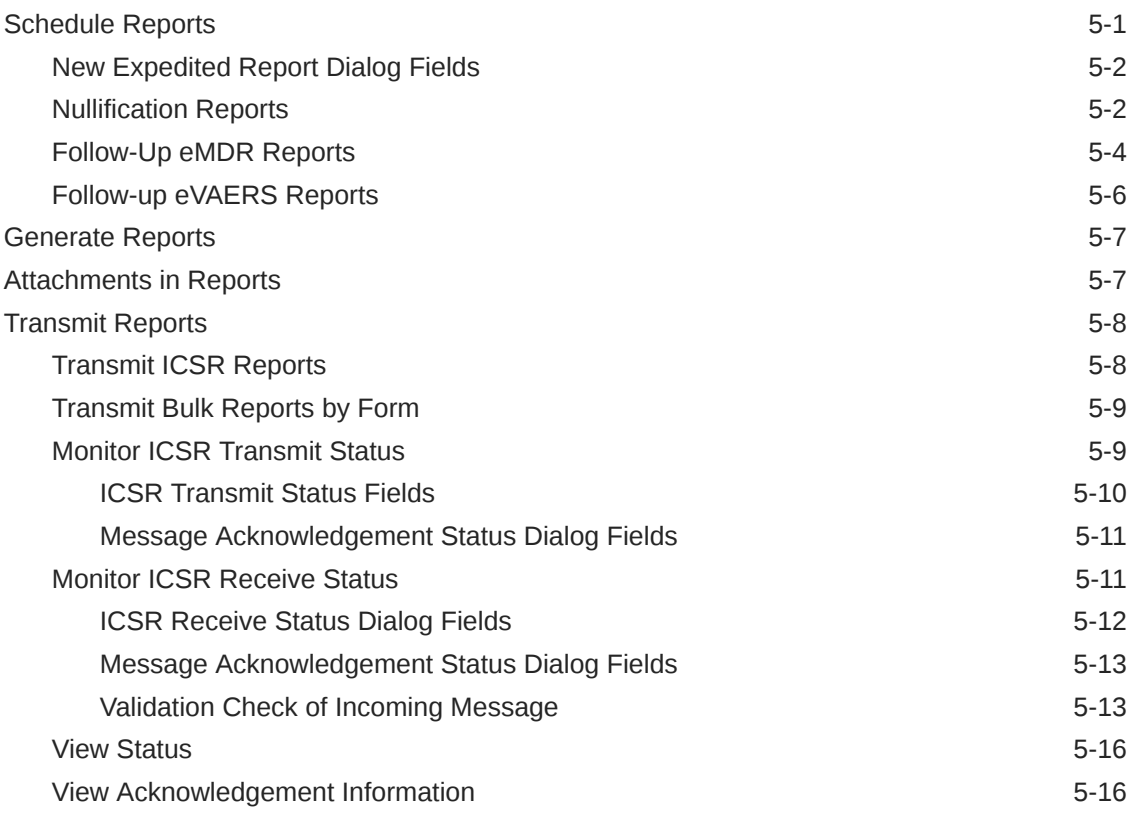

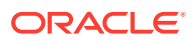

## 6 [Use the ICSR Viewer](#page-61-0)

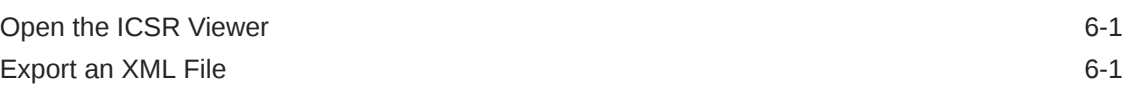

### 7 [Import ICSR Reports](#page-63-0)

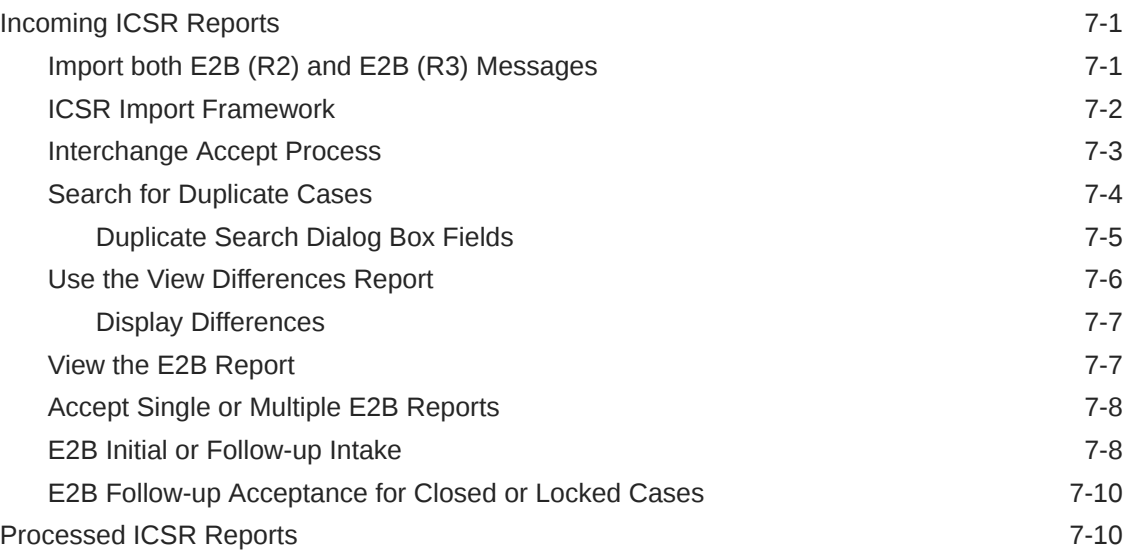

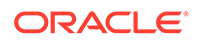

# <span id="page-5-0"></span>Preface

This preface contains the following sections:

- **[Audience](#page-6-0)**
- Documentation accessibility
- Related resources
- Access to Oracle Support To receive support assistance, determine whether your organization is a cloud or on-premises customer. If you're not sure, use Support Cloud.

## Documentation accessibility

For information about Oracle's commitment to accessibility, visit the Oracle Accessibility Program website at [http://www.oracle.com/pls/topic/lookup?](http://www.oracle.com/pls/topic/lookup?ctx=acc&id=docacc) [ctx=acc&id=docacc](http://www.oracle.com/pls/topic/lookup?ctx=acc&id=docacc).

## Related resources

All documentation and other supporting materials are available on the [Oracle Help](https://docs.oracle.com/en/industries/health-sciences/argus-safety/index.html) **[Center](https://docs.oracle.com/en/industries/health-sciences/argus-safety/index.html)** 

# Access to Oracle Support

To receive support assistance, determine whether your organization is a cloud or on-premises customer. If you're not sure, use Support Cloud.

#### **Cloud customers receive support assistance through Support Cloud**

Oracle customers that have purchased support have access to electronic support through Support Cloud.

Contact our Oracle Customer Support Services team by logging requests in one of the following locations:

- English interface of Oracle Health Sciences Customer Support Portal [\(https://](https://hsgbu.custhelp.com/) [hsgbu.custhelp.com/\)](https://hsgbu.custhelp.com/)
- Japanese interface of Oracle Health Sciences Customer Support Portal ([https://](https://hsgbu-jp.custhelp.com/) [hsgbu-jp.custhelp.com/\)](https://hsgbu-jp.custhelp.com/)

You can also call our 24x7 help desk. For information, visit [http://](http://www.oracle.com/us/support/contact/health-sciences-cloud-support/index.html) [www.oracle.com/us/support/contact/health-sciences-cloud-support/index.html](http://www.oracle.com/us/support/contact/health-sciences-cloud-support/index.html) or visit <http://www.oracle.com/pls/topic/lookup?ctx=acc&id=trs>if you are hearing impaired.

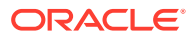

#### **On-premises customers receive support assistance through My Oracle Support**

Oracle customers that have purchased support have access to electronic support through My Oracle Support. For information, visit [http://www.oracle.com/pls/topic/](http://www.oracle.com/pls/topic/lookup?ctx=acc&id=info) [lookup?ctx=acc&id=info](http://www.oracle.com/pls/topic/lookup?ctx=acc&id=info) or visit<http://www.oracle.com/pls/topic/lookup?ctx=acc&id=trs> if you are hearing impaired.

# <span id="page-6-0"></span>Audience

This guide is intended for the users and administrators of the Oracle Argus Interchange application.

This guide provides documentation on the tasks related to the handling of ICSR reports in Oracle Argus Safety. These include configuration, validation, viewing, transmitting, monitoring and import of ICSR reports.

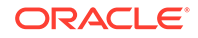

# <span id="page-7-0"></span>1 About Oracle Argus Interchange

Oracle Argus Interchange is an electronic submission and exchange module that enables the transmission of required ICH:E2B reporting functionality as well as the exchange of vital drug safety information with regulators and partners worldwide. Cases are reported instantly and accurately using standardized, worldwide reporting and transmission processes.

A color-coded graphical display provides peace of mind by delivering real-time insight into transmission status. Further, Oracle Argus Interchange is seamlessly integrated with Oracle Argus Safety, facilitating import, export, and transmission of cases. In addition, it supports immediate case triage upon electronic intake of data.

Oracle Argus Interchange provides the critical link to connect the pre-clinical and postmarketing safety information domains. This is the crucial component enabling pharma companies to communicate between their e-clinical and safety systems, delivering immediate return on investment gains. Oracle Argus Interchange will allow any standards-based systems (ICH:E2B to CDISC:ODM) to instantly exchange adverse events data. It thereby eliminates costly data entry redundancy and any possibility for introduction of errors.

#### **Note:**

The term **E2B** that is used in this document refers to E2B (R2), E2B (R3), eVAERS and E2B (R3)reports.

For more information, see:

- Oracle Argus Interchange Process Overview
- **[ICSR](#page-9-0)**

# Oracle Argus Interchange Process Overview

The following flowchart shows the steps to follow when using Oracle Argus Interchange.

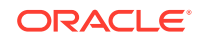

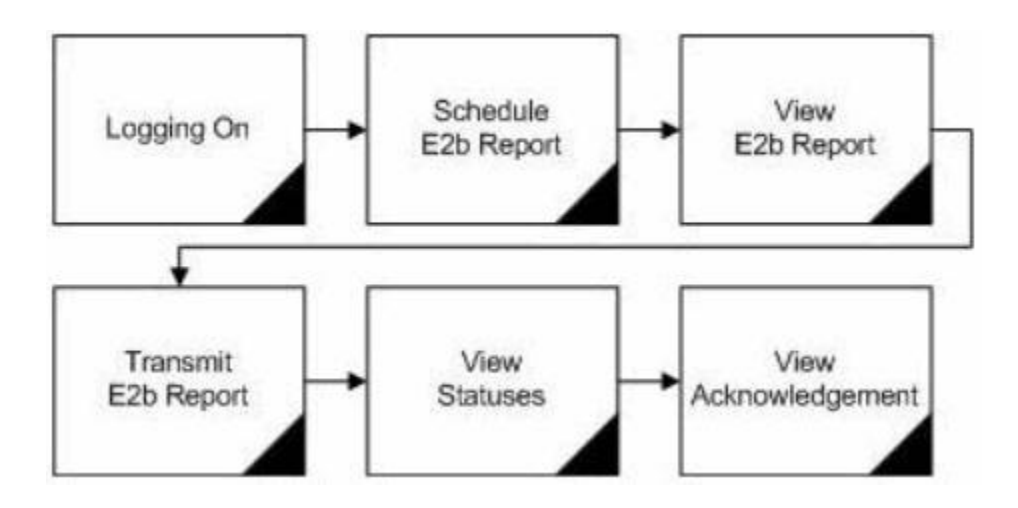

The following table describes each of the steps in the preceding flowchart.

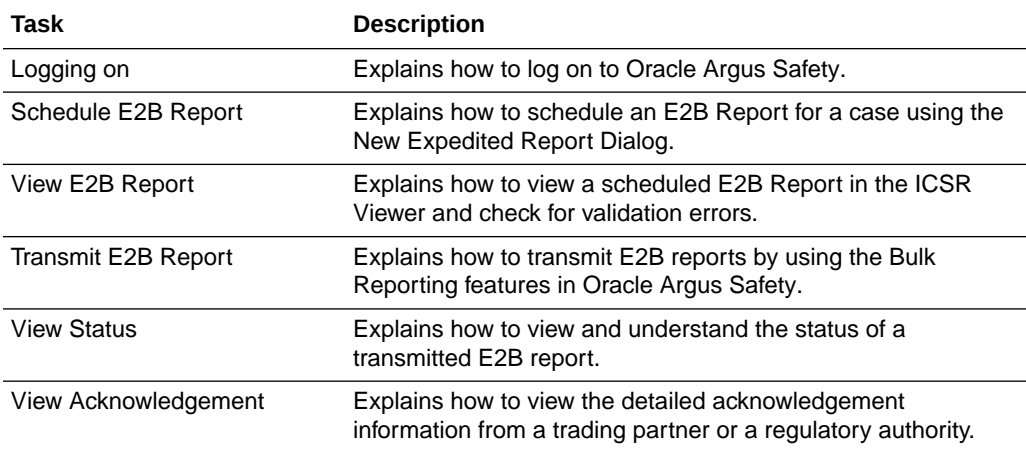

The following flowchart displays the steps to import E2B Reports through Oracle Argus Interchange:

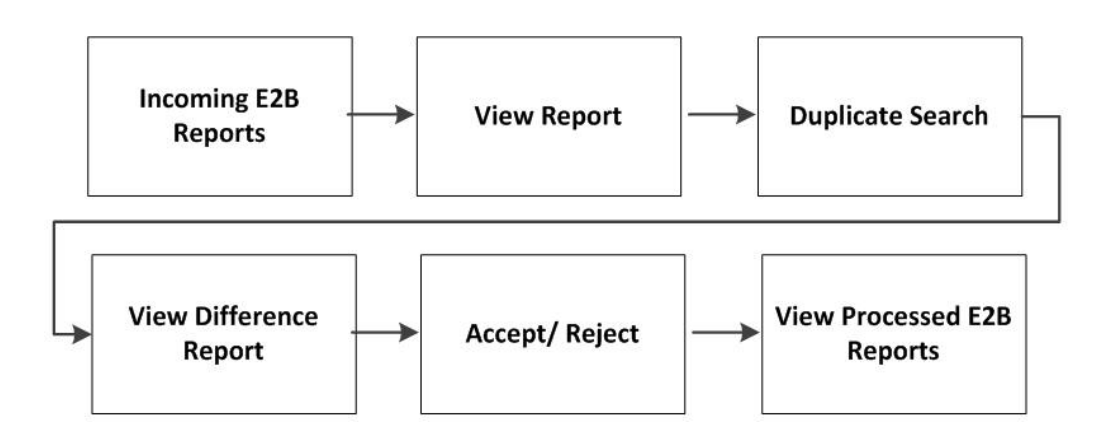

The following table describes each of the steps in the preceding flowchart.

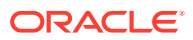

<span id="page-9-0"></span>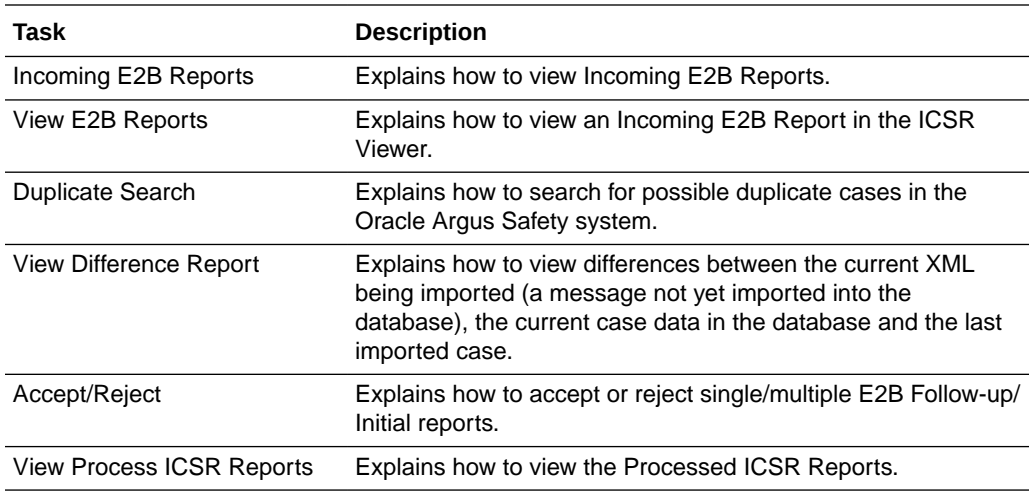

# ICSR

ICSR is a a report that contains information describing a suspected adverse drug reaction related to the administration of one or more medicinal products to an individual patient.

E2B is the international standard for transmitting medicine adverse event reports specified by the International Conference on Harmonisation of Technical Requirements for Registration of Pharmaceuticals for Human Use (ICH).

For more information, see:

• Minimum Requirement for Electronic Report Generation

### Minimum Requirement for Electronic Report Generation

The minimum requirements (mandatory) for generating an ICSR report are as follows:

- **1.** One identifiable patient any one of several data elements is considered sufficient to define an identifiable patient (such as initials, age, sex)
- **2.** One identifiable reporter any one of several data elements is considered sufficient to define an identifiable reporter (such as initials, address, qualifications)
- **3.** One adverse event/reaction (or outcome), and
- **4.** One suspect or interacting drug

Reporting Destination can be configured with a message profile for E2B(R2), E2B(R3), eMDR or eVAERS report form.

E2B (R2) report contains the following information:

A: Administrative and Identification Information

- A.1 Identification of the case safety report
- A.2 Primary source(s) of information
- A.3 Information on sender and receiver of case safety report

B: Information on the Case:

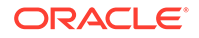

- B.1 Patient characteristics
- B.2 Reaction(s)/event(s)
- B.3 Results of tests and procedures relevant to the investigation of the patient
- B.4 Drug(s) information
- B.5 Narrative case summary and further information

E2B (R3) and eVAERS reports are built using HL7 version 3 (V3) messaging standards with the following sections:

Section A:

- C.1 Identification of the Case Safety Report
- C.2 Primary Source(s) of Information
- C.3 Information on Sender of Case Safety Report
- C.4 Literature Reference(s)
- C.5 Study Identification

Section B

- D Patient Characteristics
- E Reaction(s)/Event(s)
- F Results of Tests and Procedures Relevant to the Investigation of the Patient
- G Drug(s) Information, and
- H Narrative Case Summary and Further Information

eMDR reports are built using HL7 version 3 (V3) messaging standards with the following sections:

- A Patient Information
- B Adverse Event or Product Problem
- C Suspect Product Information
- D Suspect medical device
- E Initial Reporter
- F For Use by User Facility/Importer (Devices Only)
- G All manufacturers
- H Device manufacturers only

The following are the key features of reports in HL7 format:

- **1.** Structure and Cardinality Messages are built using Health Level 7 Version 3 (HL7 V3) messaging standard.
- **2.** International Standard Code Sets International Standard Code Sets are used in HL7 messages: ISO 5218, ISO 639-2, NCI and UCUM.

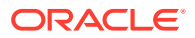

- **3.** Null flavors ICH ICSR uses the codes from the HL7 Messaging Standard to categorize exceptions. Null flavor such as NI, NA, UNK enables transmission of an empty element and provides an explanation for the reason for the lack of data using codes. Confidential information such as Patient or Reporter's name and address can be masked by the sender due to security, privacy or other reasons by using MSK Null flavor.
- **4.** Attachments can be presented in-line within the ICSR message itself. In-line data is transmitted as part of the encapsulated data value in the ICSR message.

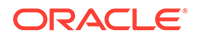

# <span id="page-12-0"></span>2 Configure Oracle Argus Interchange

This section is intended for Oracle Argus Interchange Administrators. The flowchart shows the steps to follow when configuring, reviewing, and administering Oracle Argus Interchange.

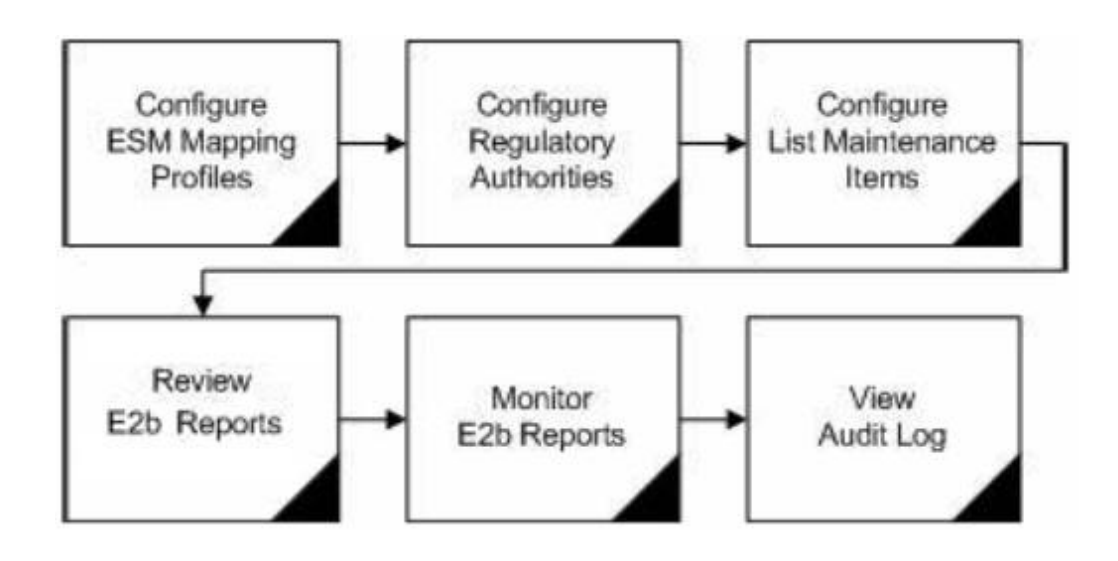

For more information, see:

- **ESM Mapping Utility**
- **[Oracle Argus Safety Console](#page-16-0)**

# ESM Mapping Utility

Oracle Argus Interchange mapping utility helps to configure the Oracle Argus Interchange Service.

For more information, see:

- Configure Oracle Argus Interchange Service
- [Add a Database for Oracle Argus Interchange Service](#page-14-0)

#### Configure Oracle Argus Interchange Service

You can configure the Oracle Argus Interchange Service by updating the initialization (INI) file from the Oracle Argus Interchange Mapping interface.

**1.** In the Windows 2012R2 server, navigate to Apps and click ESM Mapping tool. This opens the Service INI set up Dialog box.

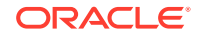

<span id="page-13-0"></span>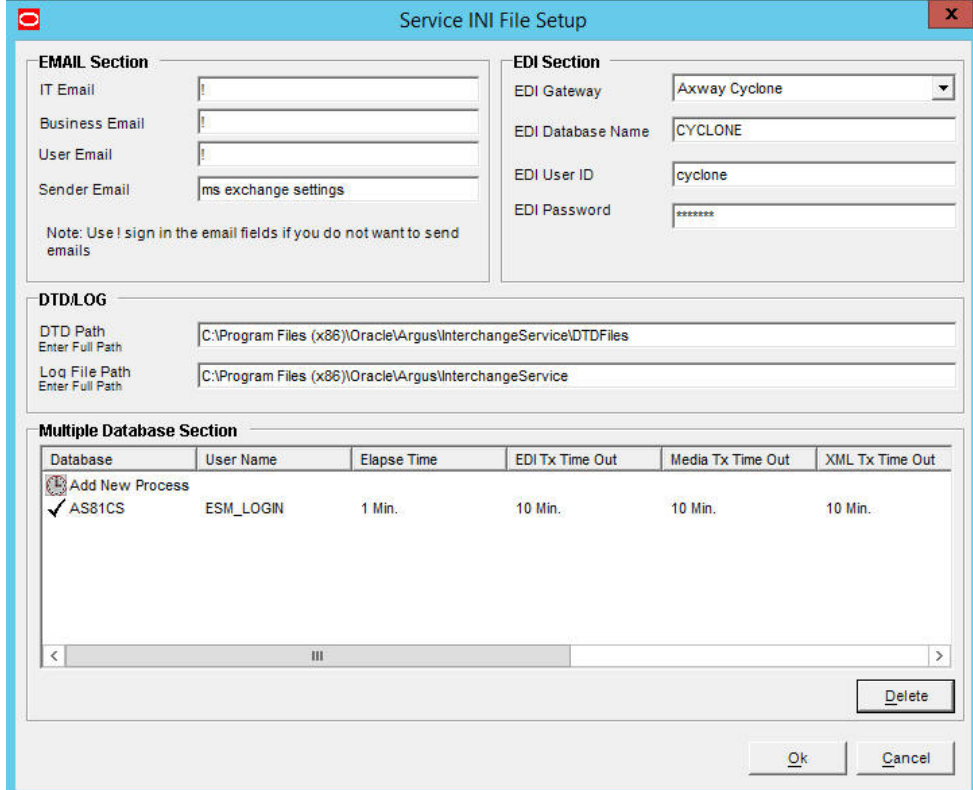

- **2.** Use the items in the Service INI File Setup Dialog to configure the Oracle Argus Interchange Service INI file.
- **3.** Enter the data for each field as required.

For more information, see:

• Service INI File Setup Dialog Box

#### Service INI File Setup Dialog Box

The following tables lists and describes the fields in the Service INI File Setup Dialog box.

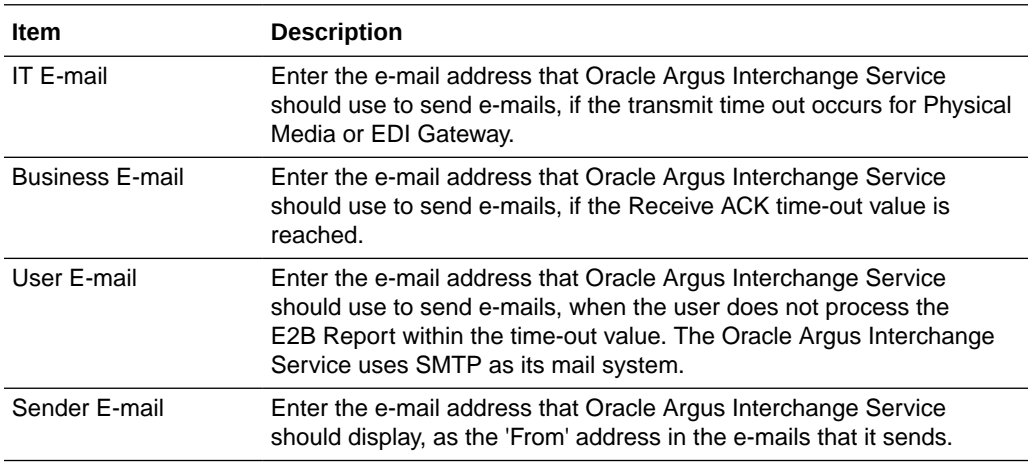

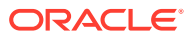

<span id="page-14-0"></span>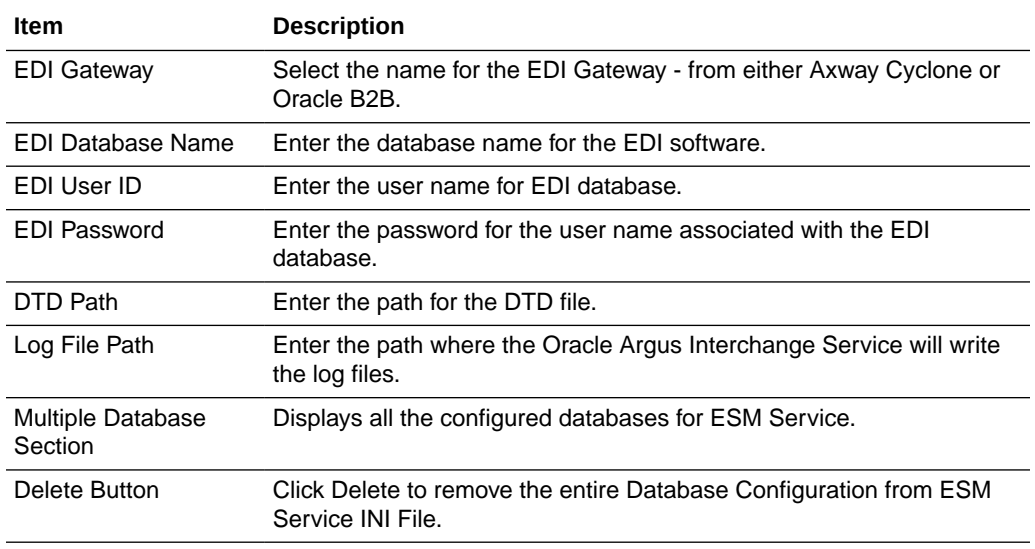

## Add a Database for Oracle Argus Interchange Service

You can configure the Oracle Argus Interchange Service to support multiple database.

To configure a database:

**1.** In the Setup INI File Dialog box, double click Add New Process to open the Service DB Setup Dialog.

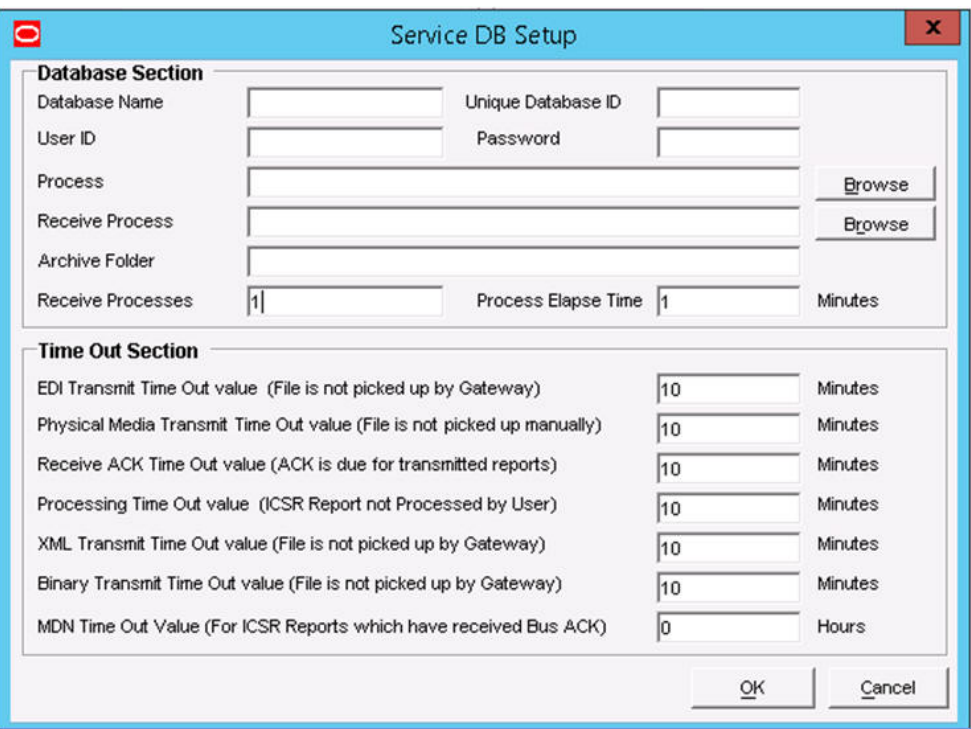

**2.** Use the items in the Service DB Setup Dialog to configure the ESM Service INI file.

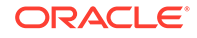

<span id="page-15-0"></span>**3.** Enter the data in the fields as required.

#### **Note:**

ESM Service.ini can be configured for MAX\_FILES\_IMPORT\_PER\_RUN at database level under the Database section. This should be set to a number. This determines how many files are read from incoming folder so as to allocate to Receive Process(es). This includes both ICSR reports and Acknowledgments. If it is not defined, an internal limit of 1000 is assumed.

For more information, see:

Service DB Setup Fields

## Service DB Setup Fields

The following table lists and describes the fields in the Service DB Setup Dialog box.

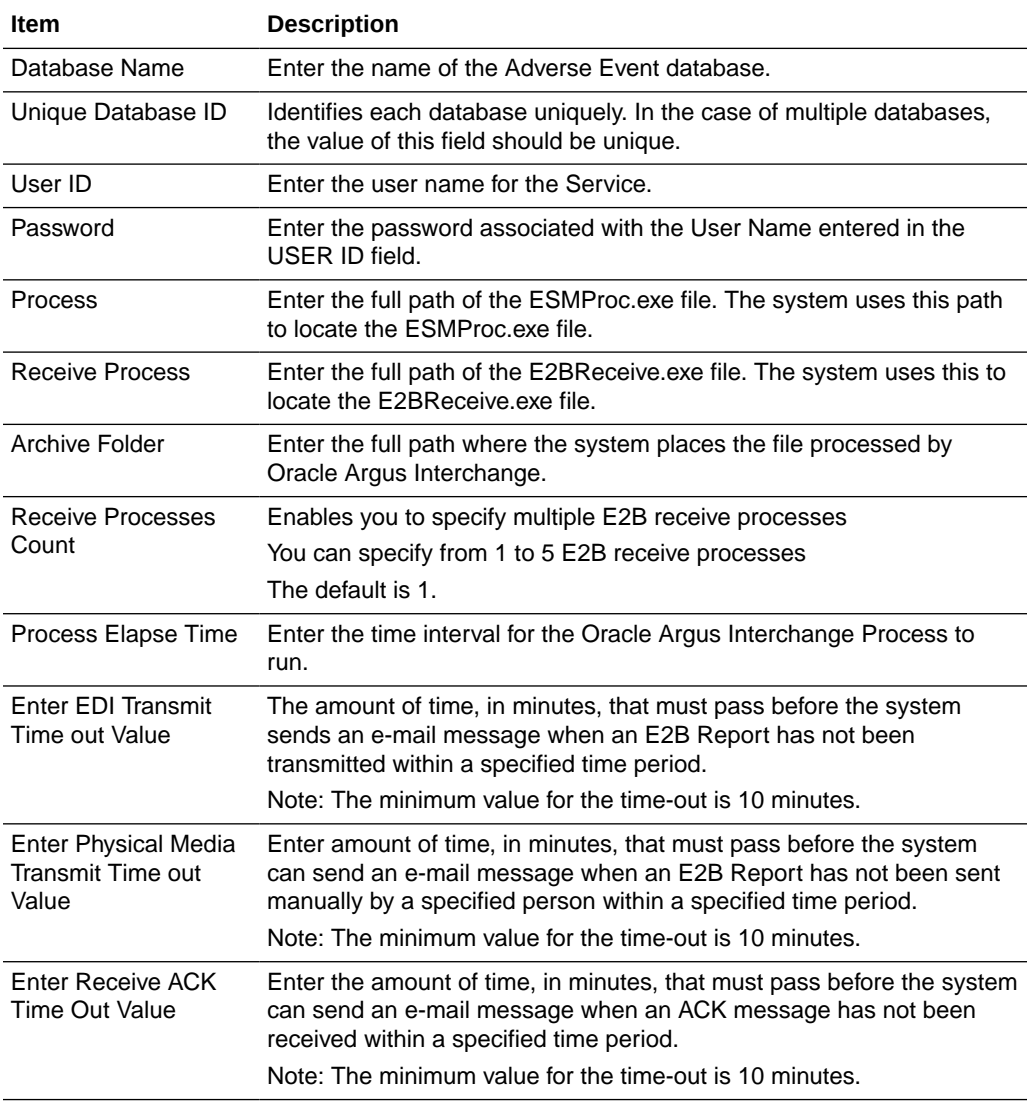

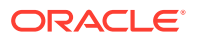

<span id="page-16-0"></span>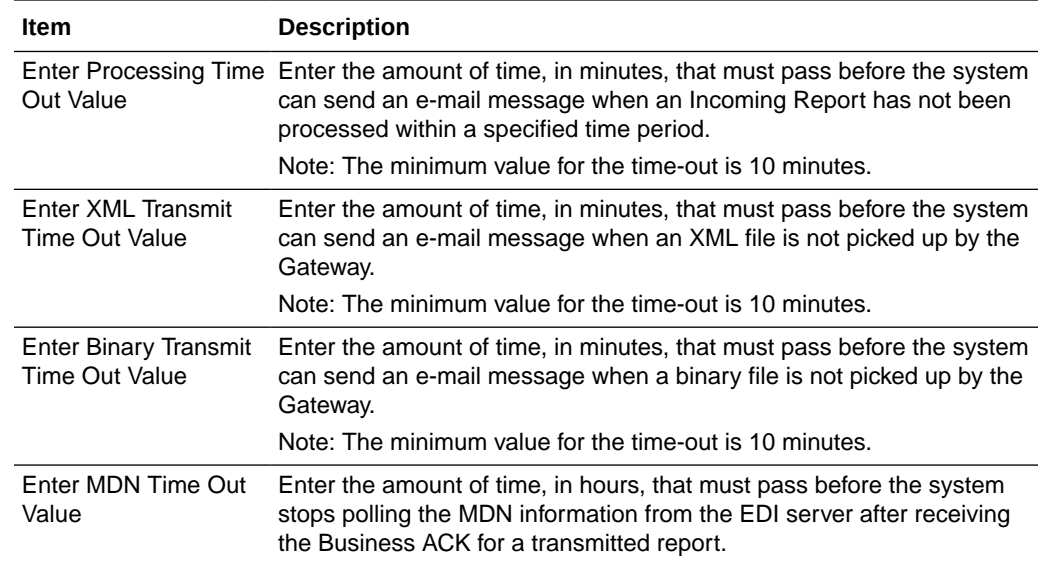

# Oracle Argus Safety Console

The Oracle Argus Safety Console enables you to configure the Regulatory Authorities to which E2B Reports need to be submitted. In accordance with ICH Guidelines, you can configure additional Code List items with new E2B codes.

For more information, see:

- Configure Regulatory Authorities
- [Configure Code List Items](#page-17-0)

### Configure Regulatory Authorities

Transmitting E2B reports to an Agency/Trading Partner, requires you to create a regulatory authority entry in the Code List. After creating the regulatory authority, you can transmit regulatory reports to it.

To configure a regulatory authority:

- **1.** On the Oracle Argus Safety Console, click **Code Lists** > **Argus**.
- **2.** When the system opens the Code List Maintenance screen, select Reporting Destination from the list.

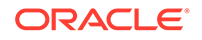

<span id="page-17-0"></span>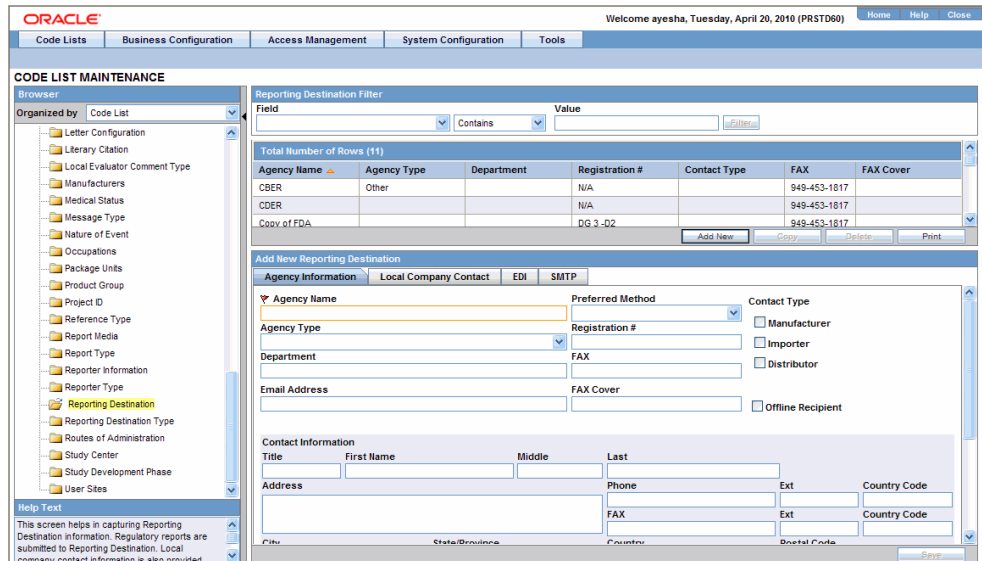

#### **Note:**

If a report is already scheduled for a Reporting Destination, then clicking on the Delete button displays an error message that this item is already being used, and hence, cannot be deleted.

Refer to the *Oracle Argus Safety Administrator's Guide*, Configuring Reporting Destination section for information on using Reporting Destination.

### Configure Code List Items

Oracle Argus Safety Codelist values are associated to E2B Codes for the applicable factory data items. If you enter new codelist values, appropriate E2B codes must be entered for sending the newly added data in E2B reports.

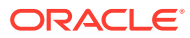

# <span id="page-18-0"></span>3 Configure the Interchange Mapping Utility

This chapter provides information on configuring and mapping the web-based Oracle Argus Interchange.

For more information, see:

- Navigate to Interchange Mapping
- Message and Acknowledgement Profiles
- **[Manage Profiles](#page-19-0)**
- **[Compare Profiles](#page-33-0)**
- **[ICSR Codes Translation](#page-35-0)**
- [View the Audit Log](#page-37-0)
- **[ICSR Extensions](#page-38-0)**

# Navigate to Interchange Mapping

To navigate to the Interchange Mapping menu:

- **1.** Open Oracle Argus Safety Console.
- **2.** Go to **System Configuration** > **Interchange Mapping**.

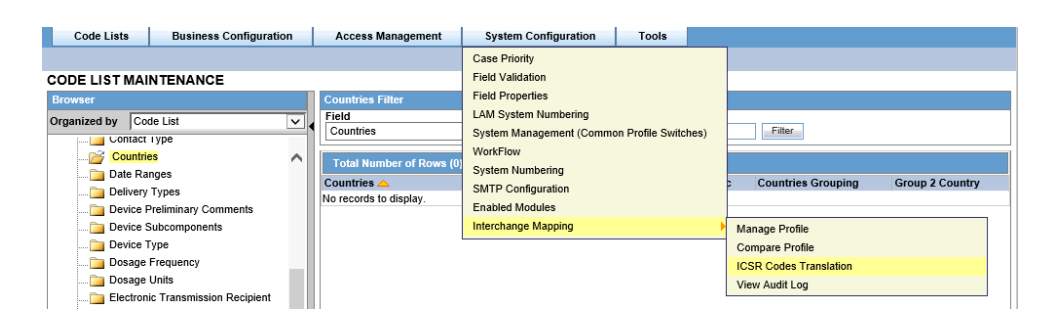

# Message and Acknowledgement Profiles

Oracle Argus Interchange Mapping provides the following standard Message and Acknowledgement profiles:

- ICH-ICSR V2.1 MESSAGE TEMPLATE
- ICH-ICSR V2.1 MESSAGE TEMPLATE EMA
- ICH-ICSR V2.1 MESSAGE TEMPLATE FDA
- ICH-ICSR V3.0 MESSAGE TEMPLATE
- ICH-ICSR V3.0 MESSAGE TEMPLATE EMA

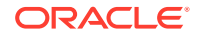

- <span id="page-19-0"></span>• ICH-ICSR V3.0 ACKNOWLEDGMENT TEMPLATE – EMA
- **ICH-ICSR V1.1 ACKNOWLEDGEMENT TEMPLATE**
- ICH-ICSR V1.1 ACKNOWLEDGEMENT TEMPLATE EMA
- ICH-ICSR V1.1 ACKNOWLEDGEMENT TEMPLATE FDA
- CBER EVAERS V1.0 MESSAGE TEMPLATE
- CDRH eMDR V1.0 MESSAGE TEMPLATE

For more information, see:

• Import profiles for EMA & PMDA E2B (R3)

### Import profiles for EMA & PMDA E2B (R3)

Two new Import profiles for EMA & PMDA E2B (R3) are now available.

- A new EMA (R3) profile with OOTH Export and Import mappings with all standard features such as Copy, Edit, Print and Audit.
- A new EMA (R3) acknowledgment with default mappings and with all standard features such as Copy, Edit, Print and Audit.

All conformance rules are added to the OOTB EMA (R3) profile.

Low level Ack generation is supported for EMA (R3) import using physical media.

## Manage Profiles

This section provides information on how to work on profiles:

- Define a Profile
- [Use the Follow-up Receive Tab](#page-28-0)
- [Print a Profile](#page-31-0)
- [Copy a Profile](#page-32-0)
- [Delete a Profile](#page-32-0)

#### Define a Profile

This section describes viewing or modifying the rules of a profile in the Interchange Mapping. You can view profile details by selecting a Profile from the Interchange Mapping screen.

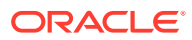

<span id="page-20-0"></span>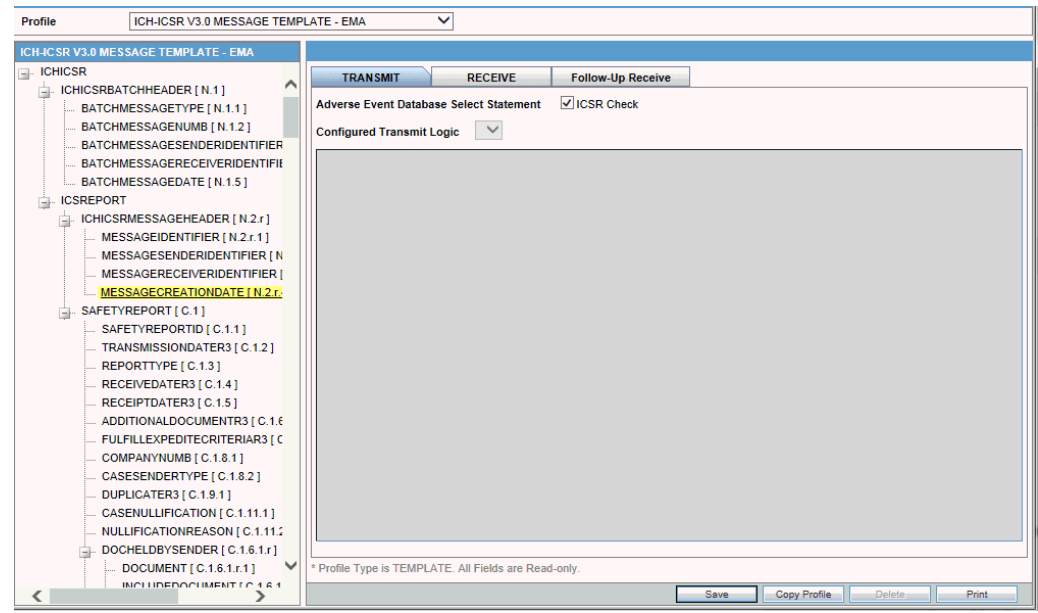

On selecting a Profile from the drop-down, the system displays the following information:

- The tree view structure of ICSR elements
- The Transmit and Receive tabs

The following notes are displayed at the bottom of the screen:

- When a profile provided as part of the factory data is selected, *\* Profile Type is TEMPLATE. All Fields are Read-only*.
- When a custom profile is selected, *\* Profile Type is User DEFINED. Fields with white background are editable*.

For more information, see:

- Use the Transmit Tab
- [Use the Conformance Rules Tab](#page-21-0)
- [Use the Receive tab](#page-27-0)

#### Use the Transmit Tab

Use the following procedure to view details on the **Transmit** Tab:

- **1.** Select a profile from the **Profile** drop-down list.
- **2.** Click **Transmit**.

The following table lists and describes fields on the **Transmit** tab:

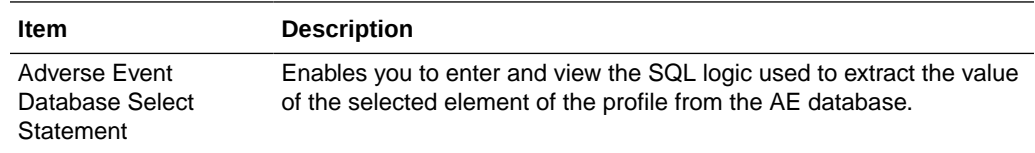

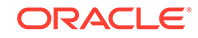

<span id="page-21-0"></span>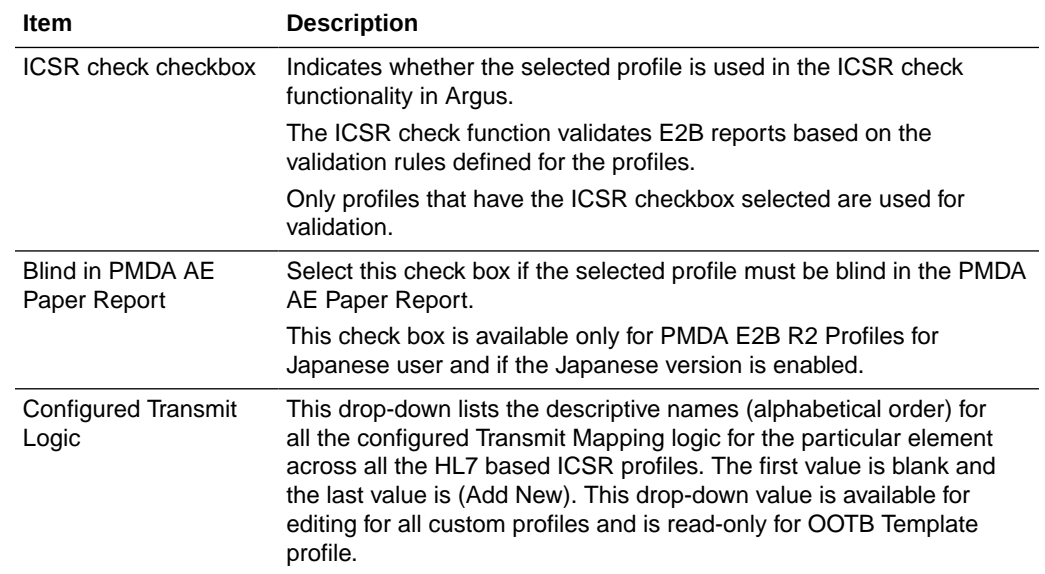

#### Use the Conformance Rules Tab

The *Conformance Rules* tab is available to the users for the E2B (R3) and PMDA E2B (R3) profiles. The Japanese DTD tab is not available to PMDA E2B (R3).

The tab allows user to configure the following parameters against each ICSR Element node for which data is transmitted (as it is applicable only for E2B export logic). It is available only for the ICSR Element Nodes (except for the Message & Batch Header tags - N) for which data is transmitted and is not available for parent element, as the attributes specific to validations are applicable only at root element level.

This configuration remains un-editable (read only) for all out-of-the-box E2B (R3) based ICSR template profiles (EMA, PMDA) but is allowed to be edited for custom/ copied profiles. (The configuration data for out-of-the-box mapping profiles is available with the mapping of that profile).

The Conformance Rules tab data is also copied to the new profile when user copies any existing ICSR profile.

Editing Conformance rules is allowed only for custom profiles.

The following is the Conformance Tab for PMDA profile:

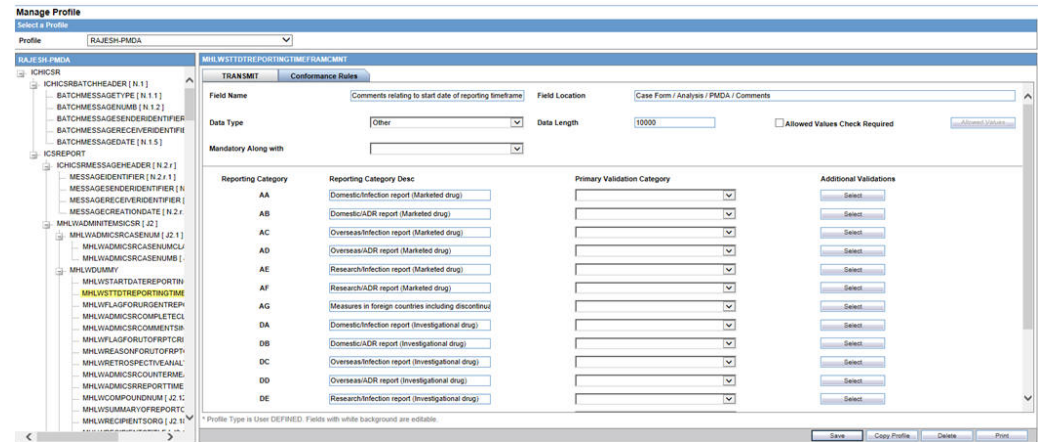

To configure the validations rule against the ICSR element, following fields have been made available to user under the Conformance Rules tab:

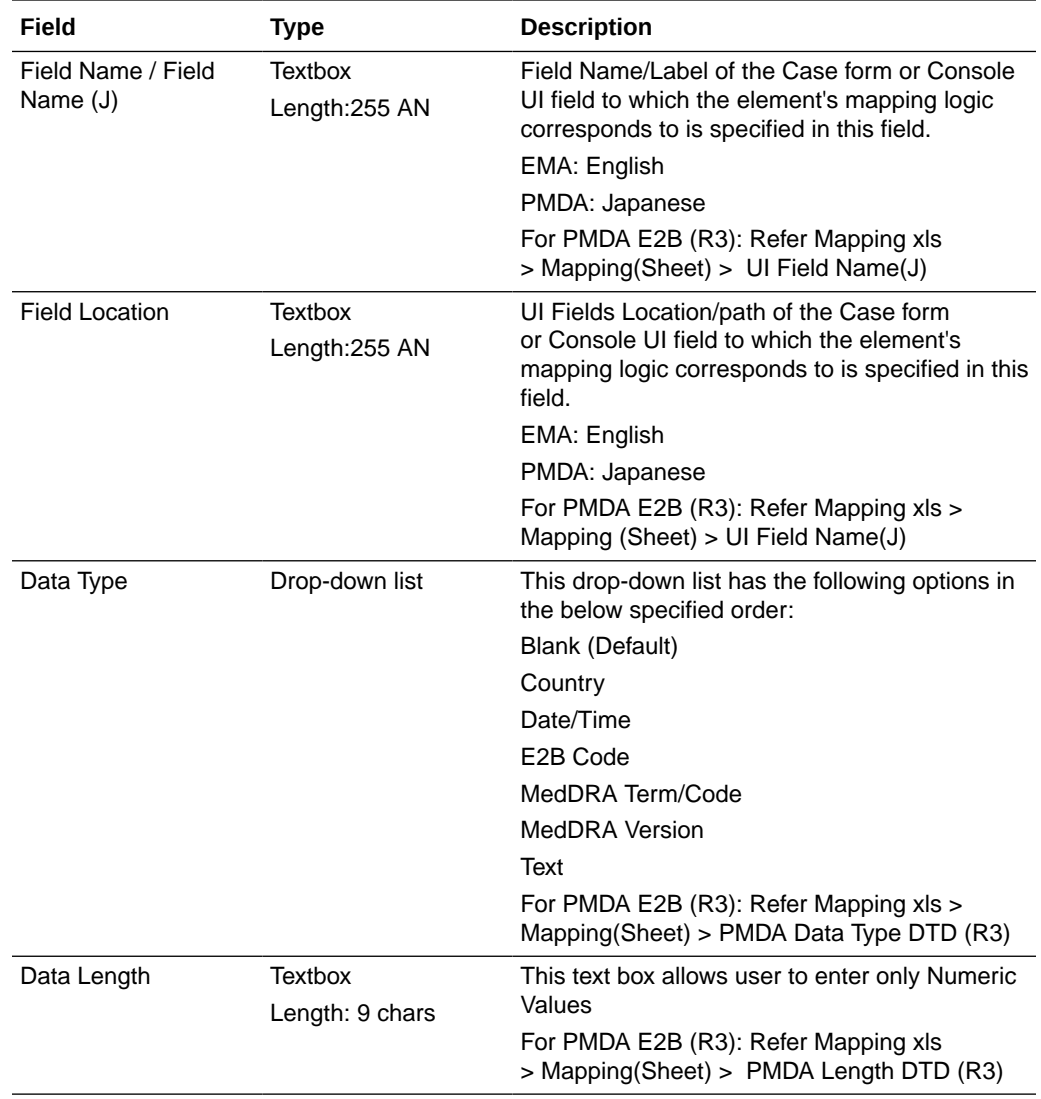

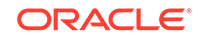

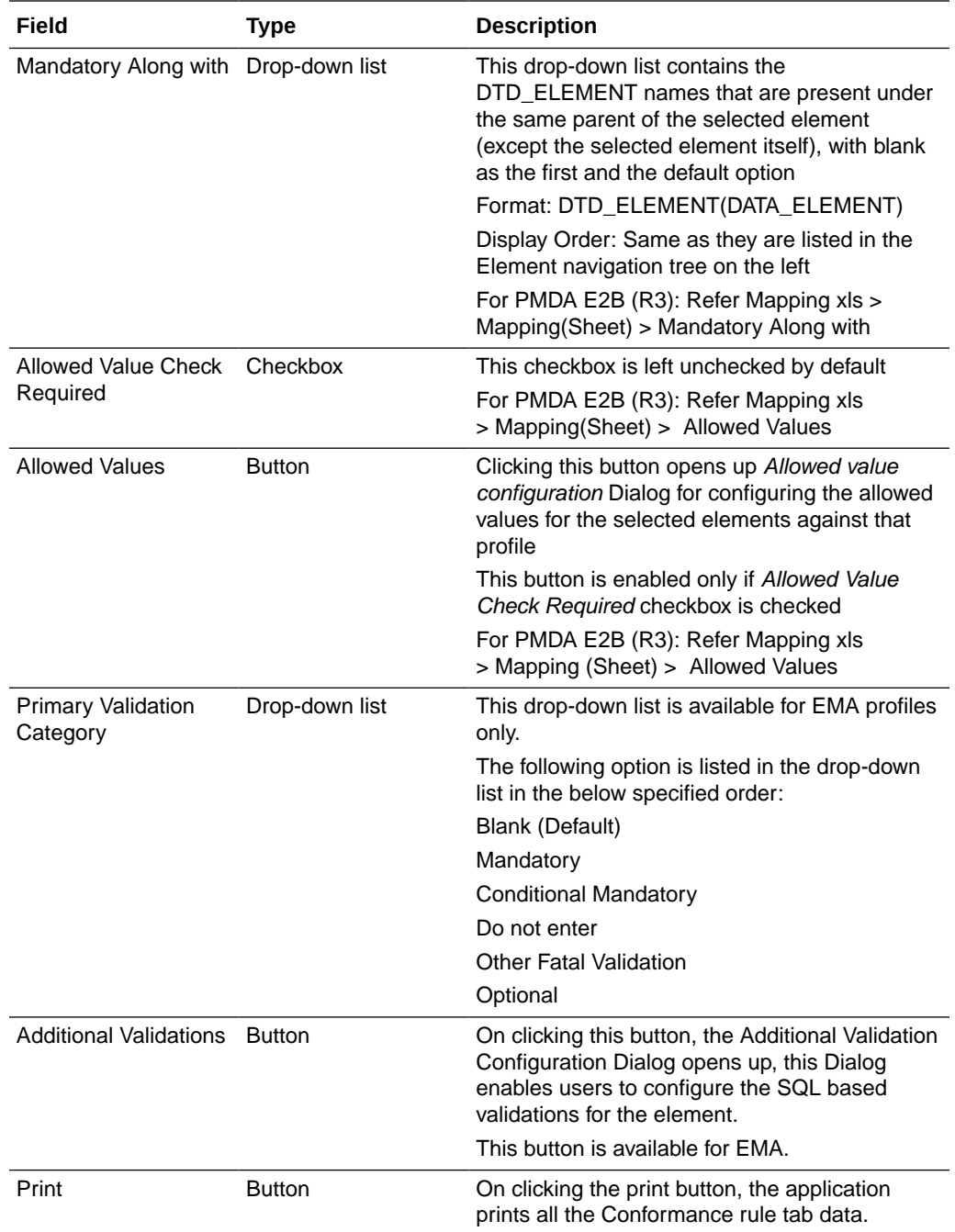

#### **PMDA-specific fields**

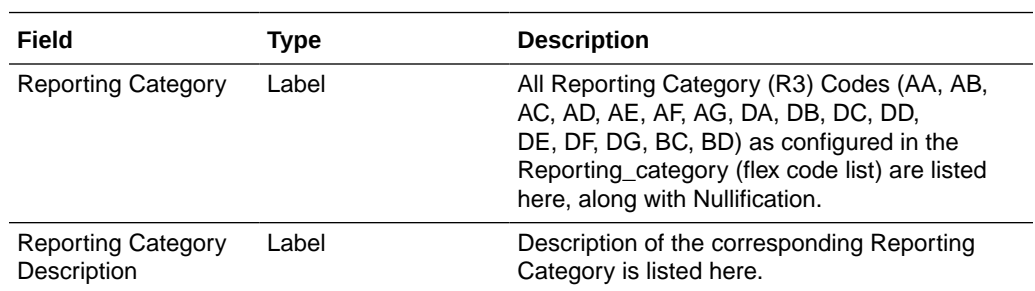

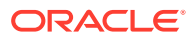

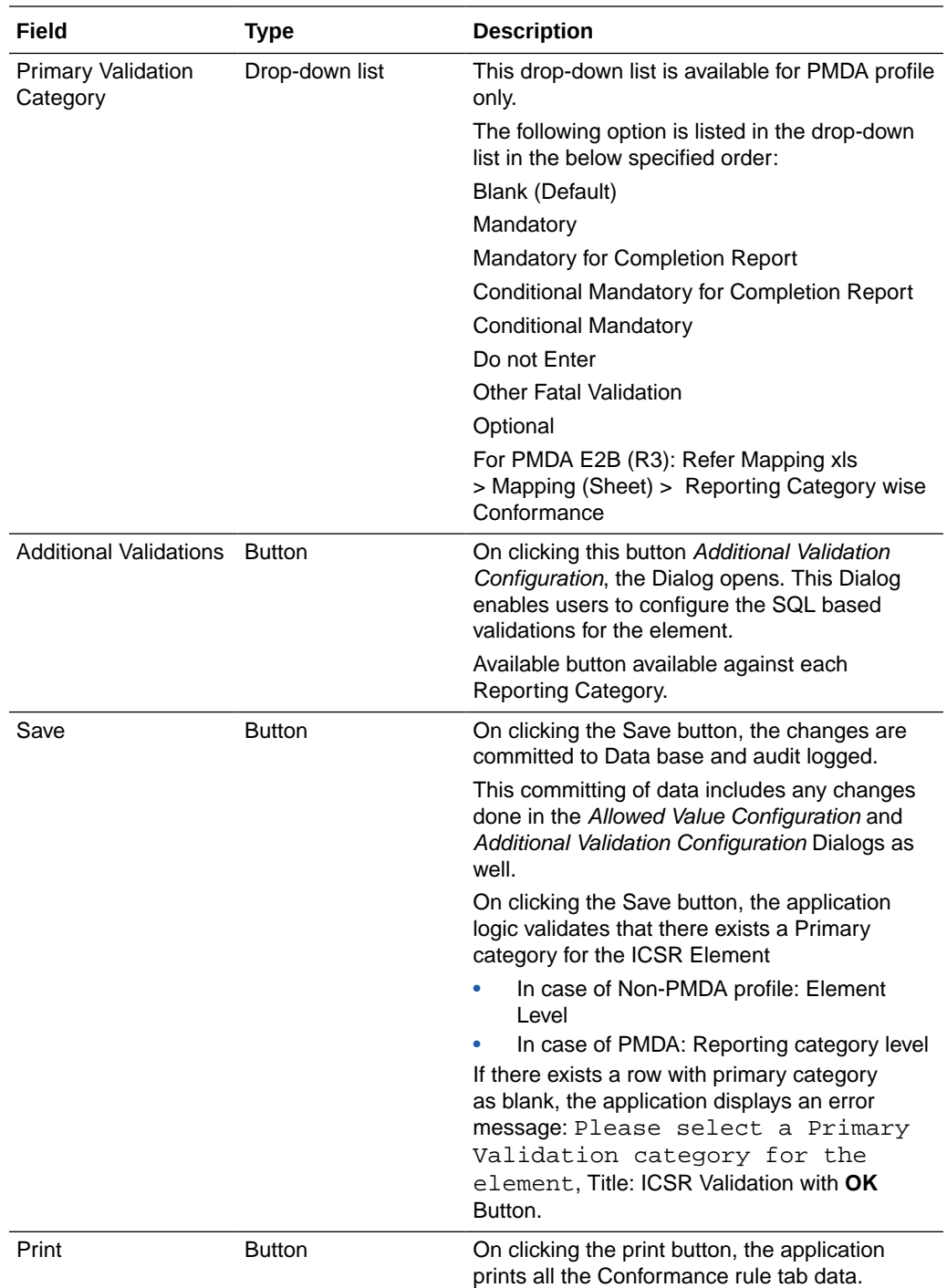

#### **The Allowed Values Configuration Dialog**

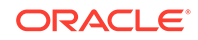

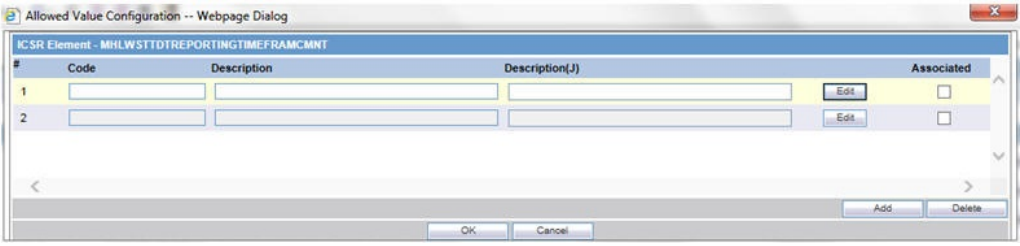

On clicking **Allowed Values**, the Allowed Values Configuration Dialog (modal Dialog) opens. The Allowed Values Configuration Dialog lets users View, Add, Update, Delete and Associate/De-associate the Codes and Description attribute of the Allowed values for the particular ICSR element for that profile.

Description for fields/buttons on the Allowed Values Configuration Dialog:

| <b>Type</b>             | <b>Description</b>                                                                                                    |
|-------------------------|----------------------------------------------------------------------------------------------------|
| Code textbox            | This is a textbox where user enters the Code value that is being<br>transmitted in the ICSR report. For example, E2B R3 Codes, ISO<br>code and so on.                                                                    |
| Description textbox     | This is a textbox where user enters the description against the<br>Code that is being transmitted in the ICSR report.                                                                                                    |
| Description (J) textbox | This is a textbox where user enters the Japanese description<br>against the Code that is being transmitted in the ICSR report.<br>This is visible only to J user (when J module is enabled) and only<br>for PMDA Profile |
| Edit button             | On clicking the edit button, the Code and Description textboxes<br>become enabled for user to edit                                                                                                    |

**Table 3-1 Allowed Values Configuration Dialog fields**

**The Additional Validation Configuration Dialog**

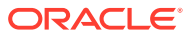

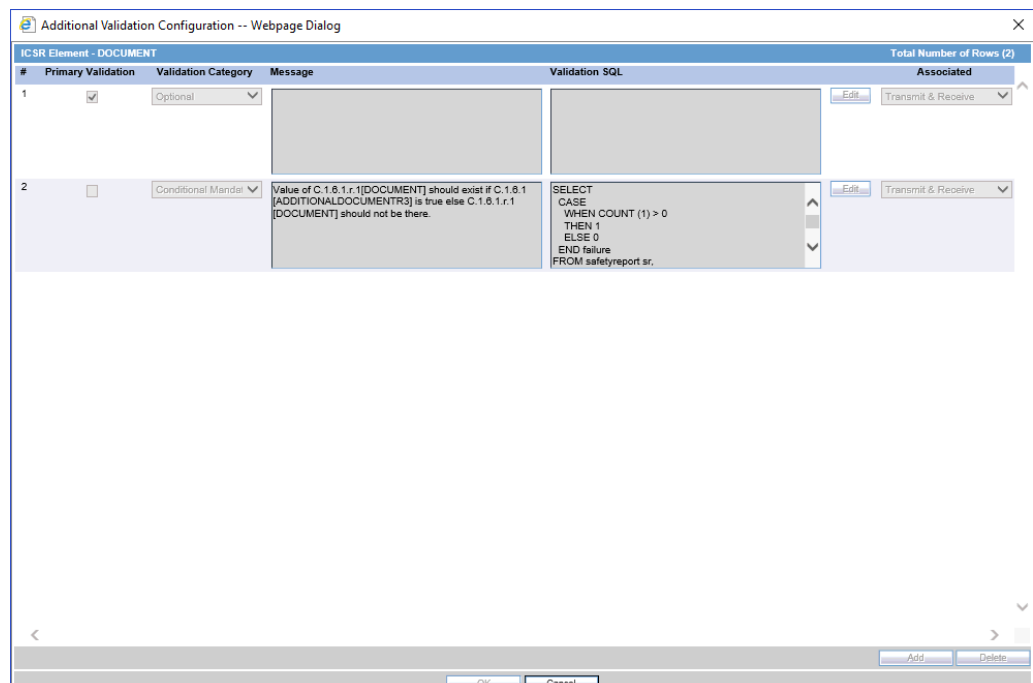

Clicking **Additional Validations** displays the Additional Validation Configuration Dialog which lets the user View, Add, Update, Delete, Associate/De-associate, categorize and mark a validation to be Primary for the ICSR element of that profile.

If user marks any validation as Primary, the Associated drop-down list is disabled by default.

On unchecking the **Primary Validation** checkbox, the Primary validation checkbox for all other validations and the Associate and Validation Category drop-down lists for this particular validation are enabled.

For EMA profiles, the Additional Validation can be configured at the element level, whereas for the PMDA profile the validation can be configured individually against each reporting category for that element.

The OOTB validations are only allowed to be Associate, Disassociate, categorized or marked as primary for the element, and the Edit button always remains disabled for all such OOTB validations.

Description for fields/buttons on the Additional Values Configuration Dialog:

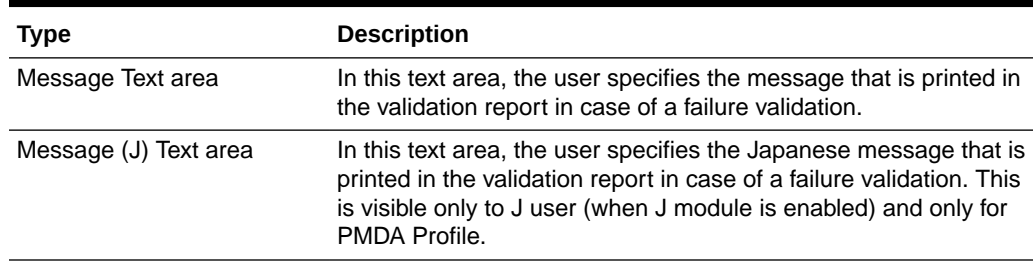

#### **Table 3-2 Additional Values Configuration Dialog fields**

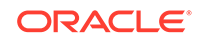

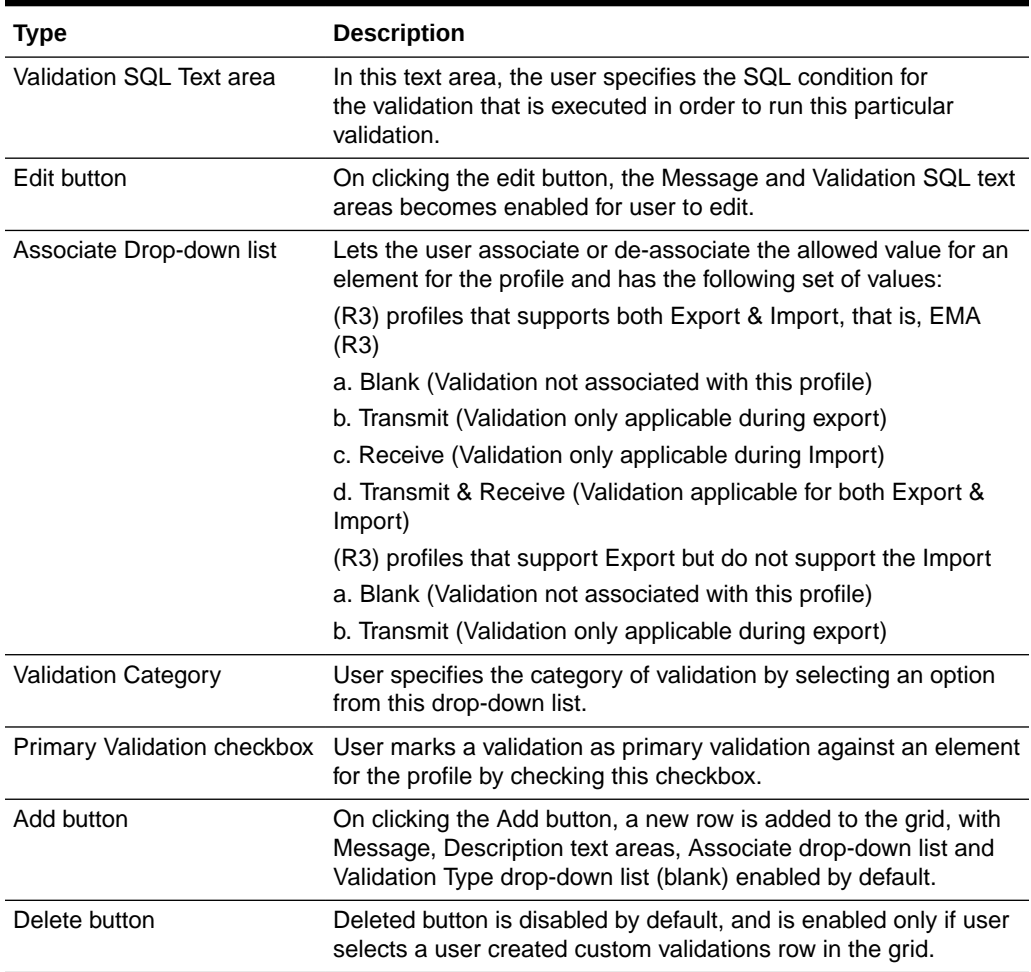

#### <span id="page-27-0"></span>**Table 3-2 (Cont.) Additional Values Configuration Dialog fields**

#### Use the Receive tab

Use the following procedure to view details on the **Receive** tab:

- **1.** Select a profile from the Profile drop-down list.
- **2.** Click **Receive**.

The following table lists and describes the fields on the **Receive** tab:

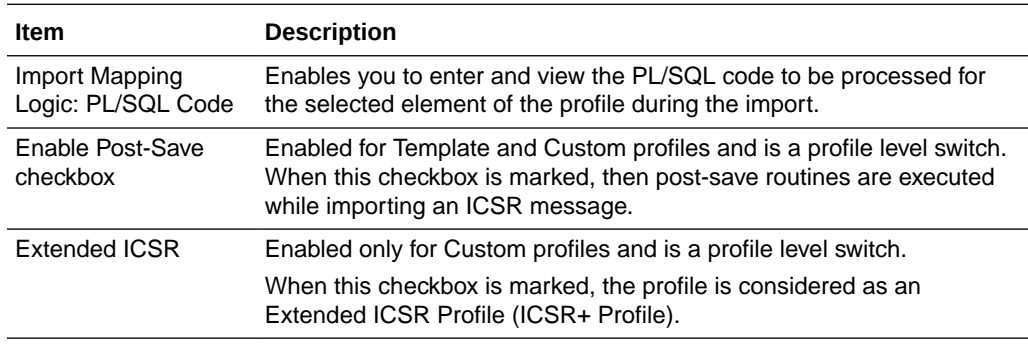

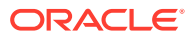

<span id="page-28-0"></span>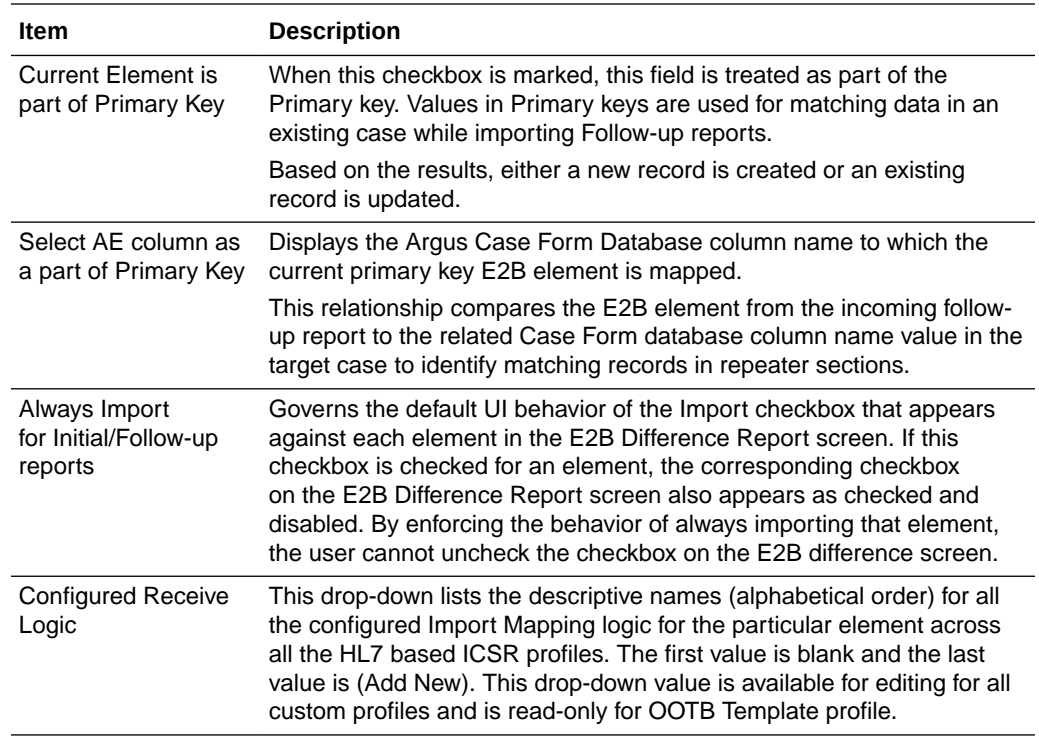

### Use the Follow-up Receive Tab

A new tab **Follow-up Receive**, for configuring certain configuration attributes for the ICSR profile that are specific for the Follow-up imports of the ICSR file has been introduced. This tab is available be available for the (R3) based ICSR profiles that support the import (currently applicable for EMA and PMDA (R3)).

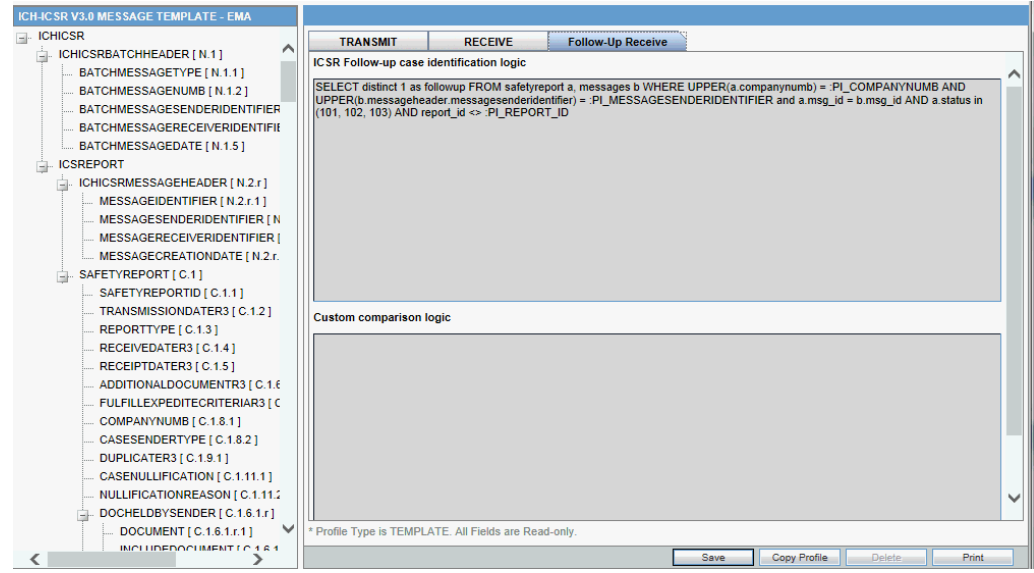

To configure the validations rule against the ICSR element, following fields have been made available to user under the Follow-up Receive tab:

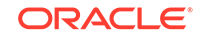

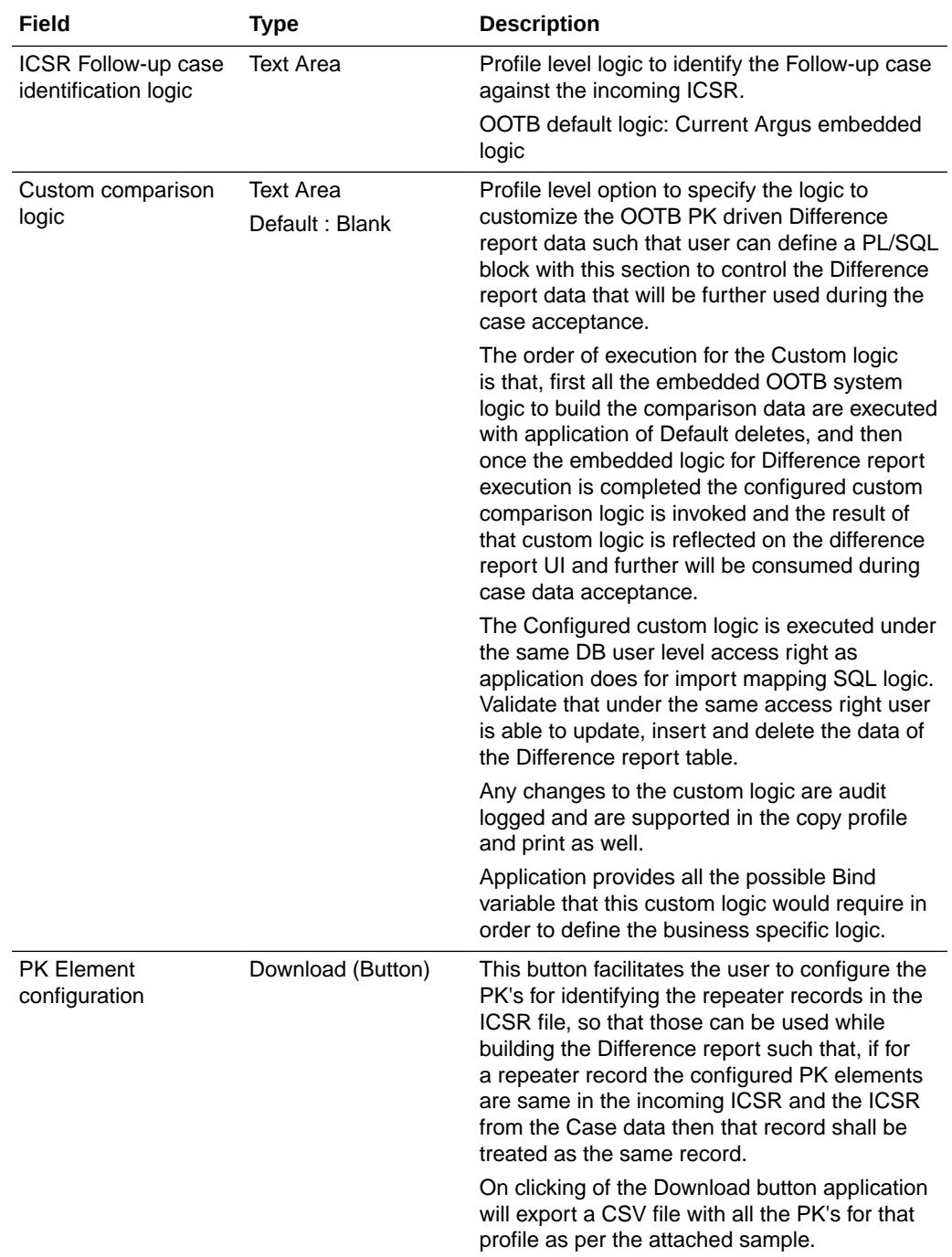

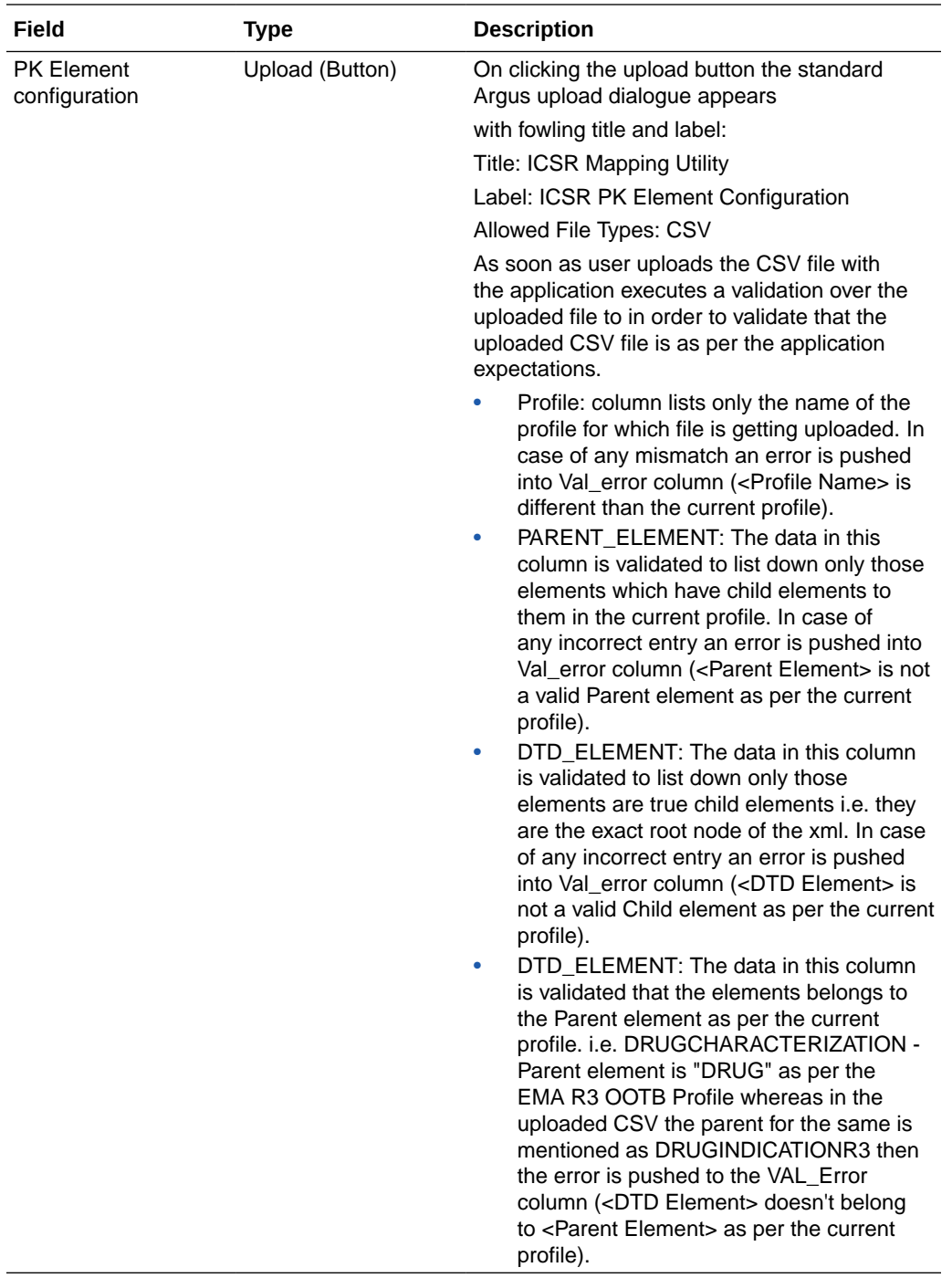

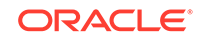

<span id="page-31-0"></span>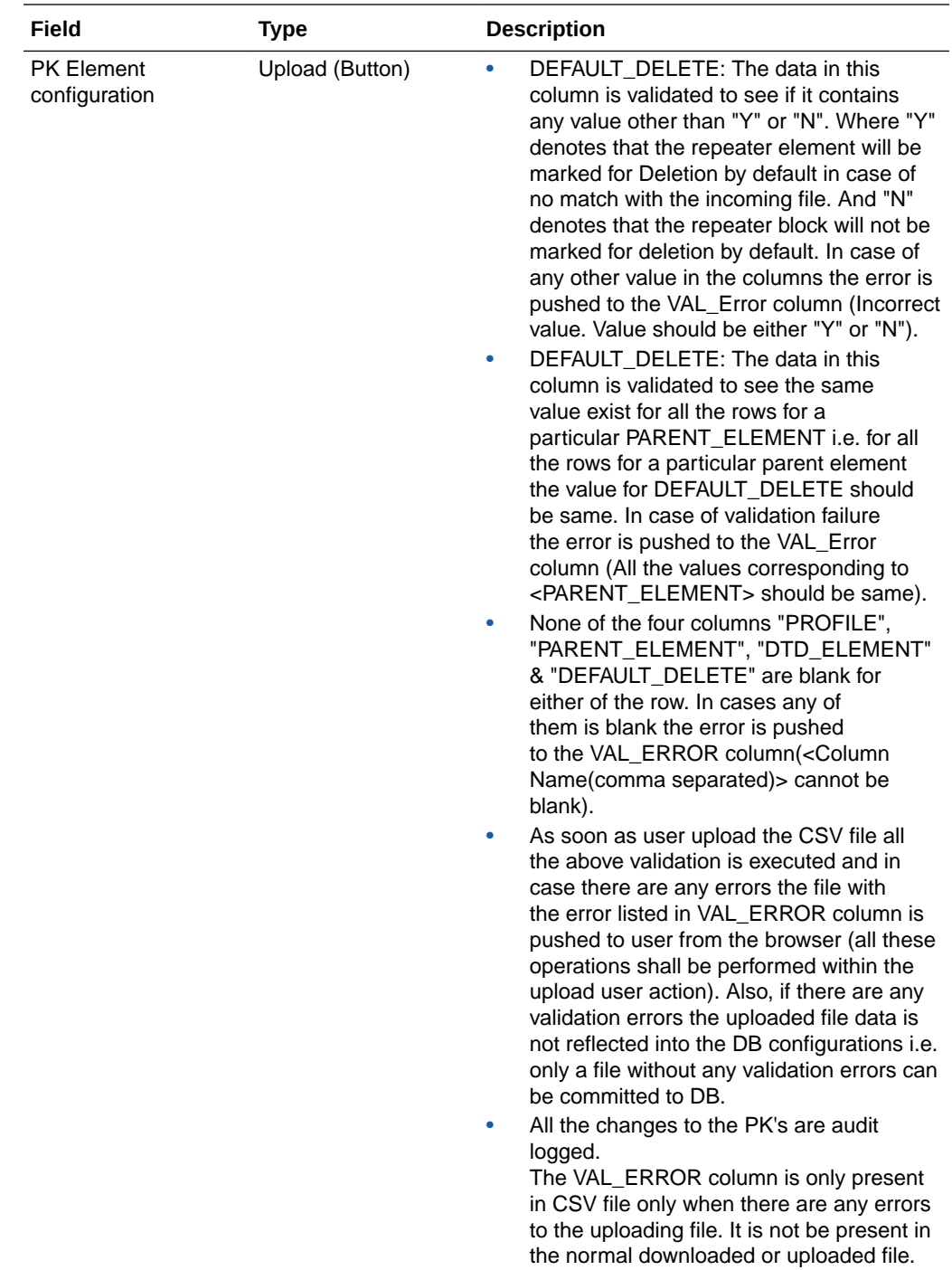

# Print a Profile

Use the following procedure to print a profile.

- **1.** Select the profile to print from the Profile list.
- **2.** Click **Print**. This prints a PDF of the selected profile.

### <span id="page-32-0"></span>Copy a Profile

#### **Note:**

The Copy Profile option can be used to create custom ICSR profiles with customized Export / Import mapping logic for any ICSR element. However, any new changes / fixes applied to factory ICSR profiles are not automatically applied on the custom ICSR profiles. Hence, the custom profile logic may get obsolete by any Argus Safety version upgrade which has changes / fixes applied to factory ICSR profiles. In such a scenario, customers should re-create their custom ICSR profile again, by copying the new factory ICSR profile and applying their custom Export / Import mapping logic manually.

Use the following procedure to copy a profile.

- **1.** Select the profile to copy from the Profile list.
- **2.** Click **Copy Profile**, to open the Copy Profile dialog box.
- **3.** Type the profile name in the To Profile field, and click **Save**.

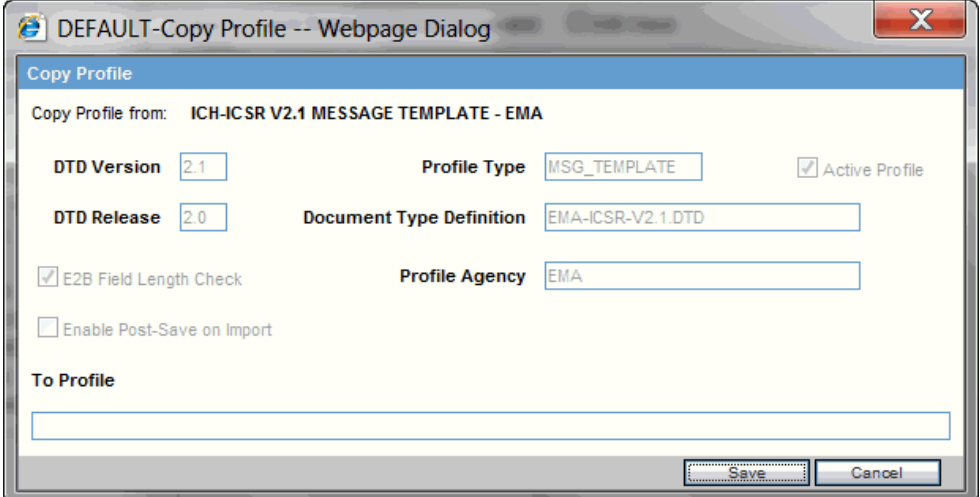

#### Delete a Profile

You can only delete profiles created or modified in the Interchange Mapping interface. You cannot delete Template profiles.

Use the following procedure to delete a profile.

**1.** Select a custom profile to delete from the Profile list. The system enables the **Delete** button.

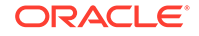

<span id="page-33-0"></span>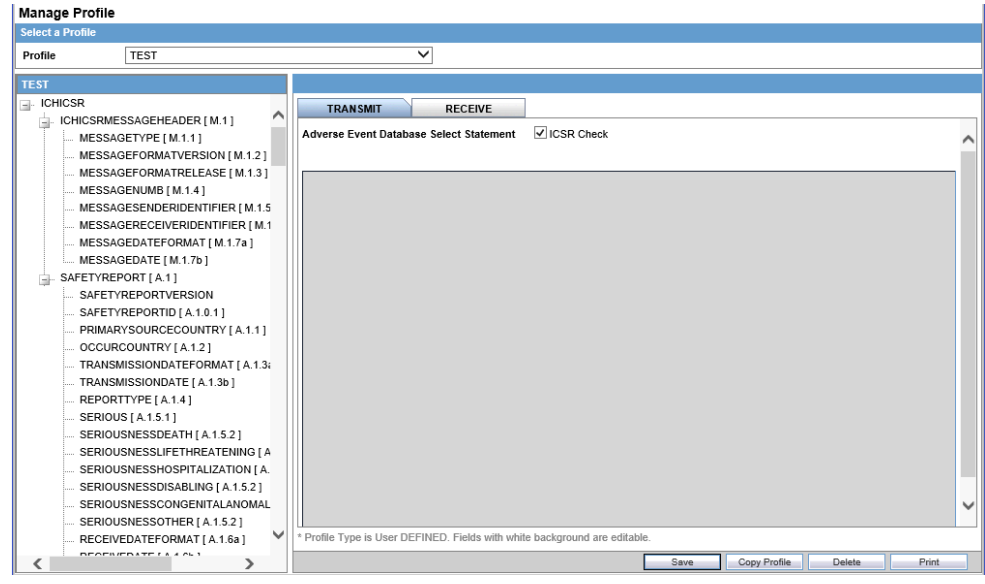

- **2.** Click **Delete**.
- **3.** Click **Yes** to confirm.

# Compare Profiles

You can compare two DTD profiles to find element-level differences in their Transmit section only. Select a source profile in the left pane and a target profile in the right pane and run the Compare Profiles utility to generate the differences. Compare Profiles also lets you update the SQL statements (at the element level) of the Destination Profile elements with those of the Source Profile.

To compare profiles:

- **1.** On the Oracle Argus Interchange Mapping menu, click Compare Profiles.
- **2.** When the system opens the Compare Profiles dialog box, use the items in the Compare Profiles dialog to compare profiles.
- **3.** Enter the data in the files.

For more information, see:

• Compare Profile Dialog Box Fields

#### **Compare Profile** Dialog Box Fields

The following table lists and describes the fields on the **Compare Profile** dialog box.

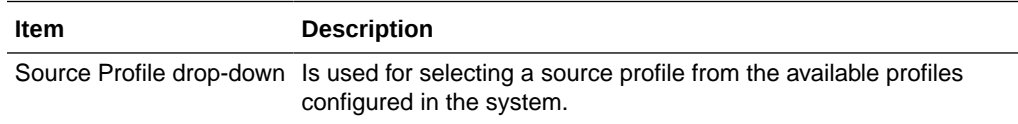

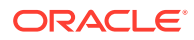

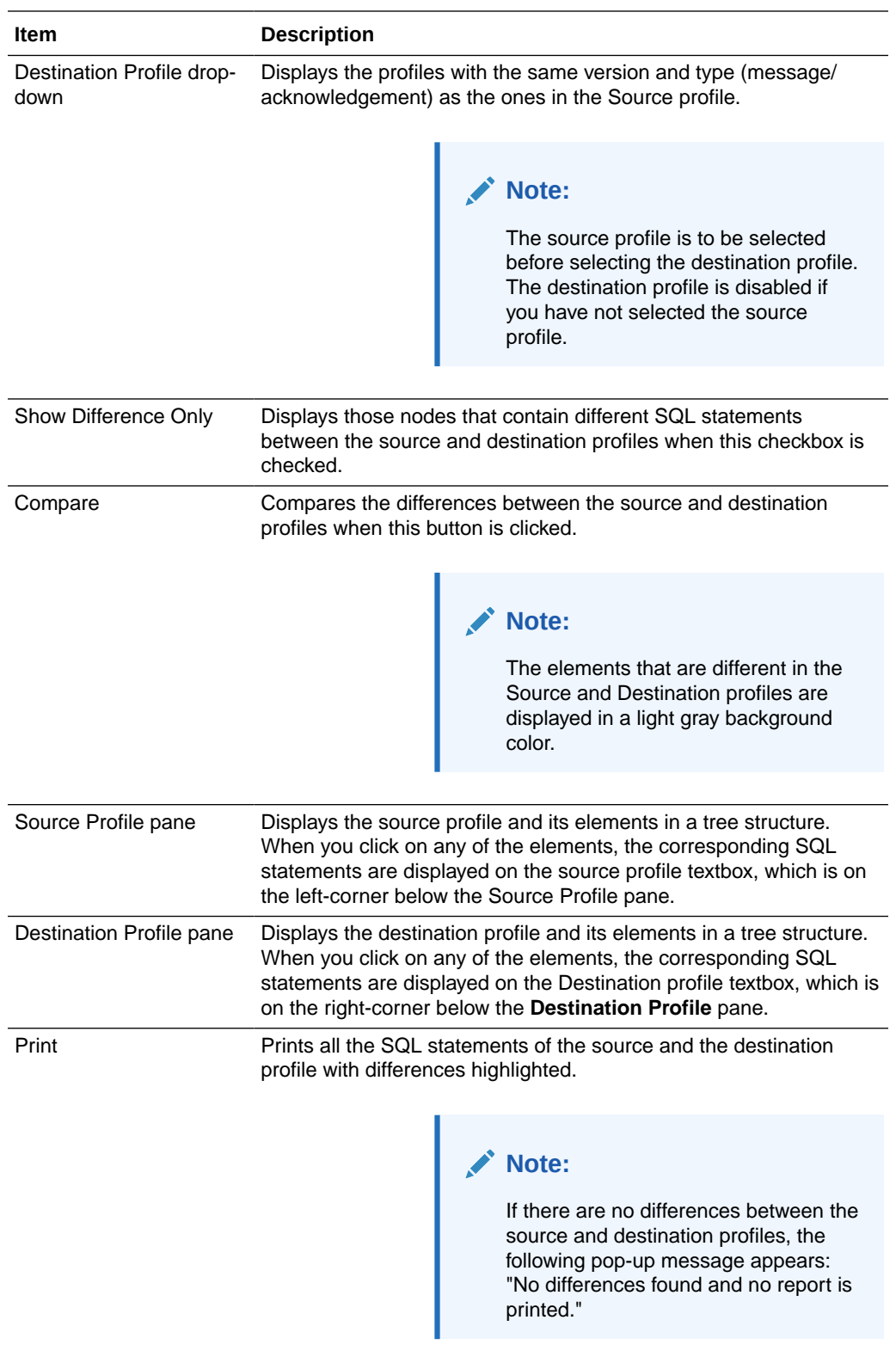

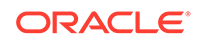

<span id="page-35-0"></span>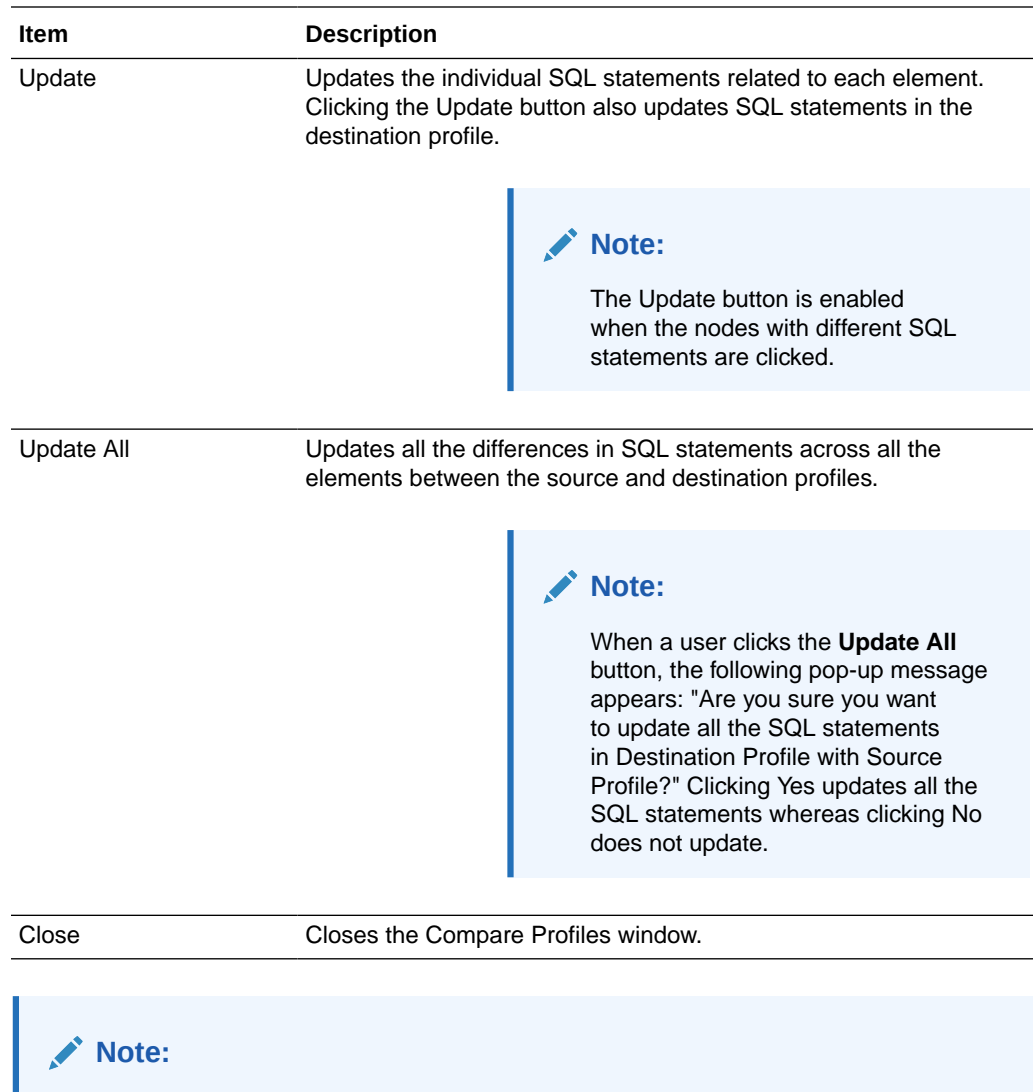

The Update and **Update All** buttons are never enabled when the profile selected from the Destination Profile is of the type template.

# ICSR Codes Translation

ICSR Codes Translation enables you to configure rules to translate the ICSR codes and values in the incoming ICSR reports, which come from different trading partners to preferred values in the AE system during case creation.

Go to Oracle Argus Safety Console > **System Configuration** > **Interchange Mapping** > **ICSR Translation Codes** to open the ICSR Code Translation screen.

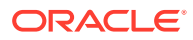
#### **Note:**

Oracle Argus Safety Console > **Interchange Mapping** > **ICSR Code Translation** has been enhanced to list all (R3) elements in addition to the existing elements in the DTD Element Name drop-down list as specified in Codelist Translation column of the Import Mapping xls. The values in this drop-down list are filtered based on what is selected in the newly added ICSR Type drop-down list, that is, if (R2) is selected, then all (R2) elements are listed and if (R3) is selected, all (R3) elements are listed.

For more information, see:

- Configure ICSR Codes Translation
- **ICSR Codes Translation Fields**

### Configure ICSR Codes Translation

Use the following procedure to configure ICSR Codes Translation.

- **1.** Select the Agency Name from the drop-down list box to display the Elements and their descriptions.
- **2.** Click on the respective field to edit the **Element Name**, **Input Value**, **Output Value**, and **Element Description**.
- **3.** Click **Save** to save your changes.

### ICSR Codes Translation Fields

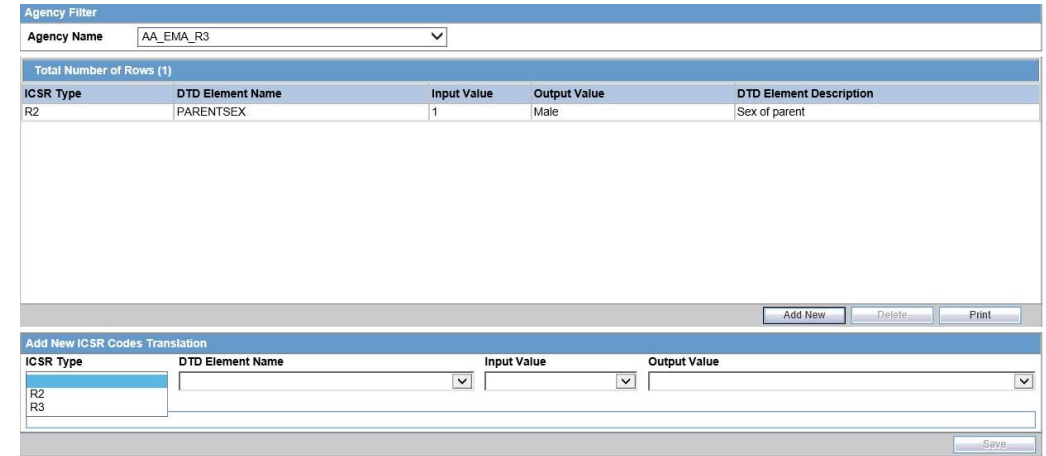

The following table lists and describes the fields on the ICSR Codes Translation screen.

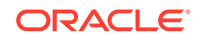

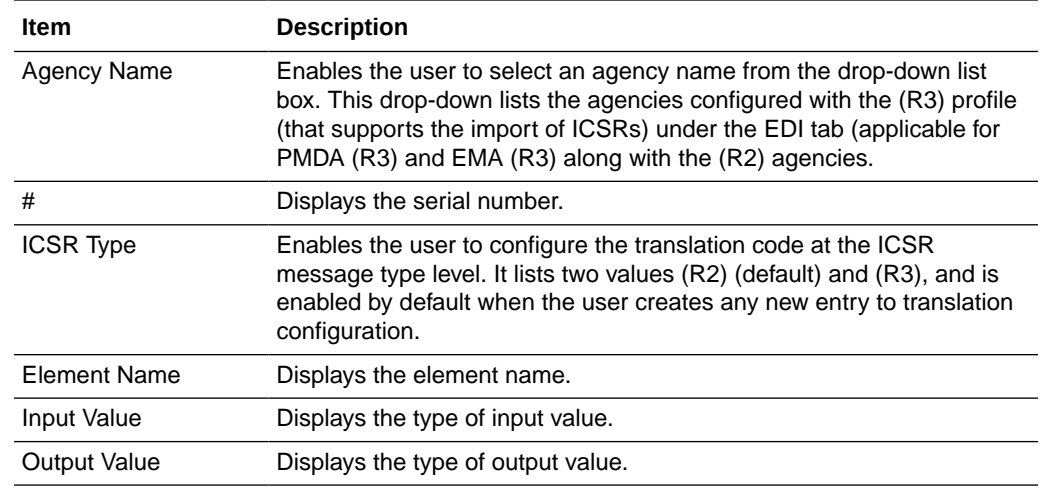

# View the Audit Log

The Audit Log stores changes made to the system from the application. You can also view and filter individual changes.

Use the following procedure to view the Audit Log:

- **1.** On the Oracle Argus Interchange Mapping menu, click **View Audit Log**.
- **2.** When the system opens the **Audit Log** dialog box, enter the appropriate data in each field and click **Search**.

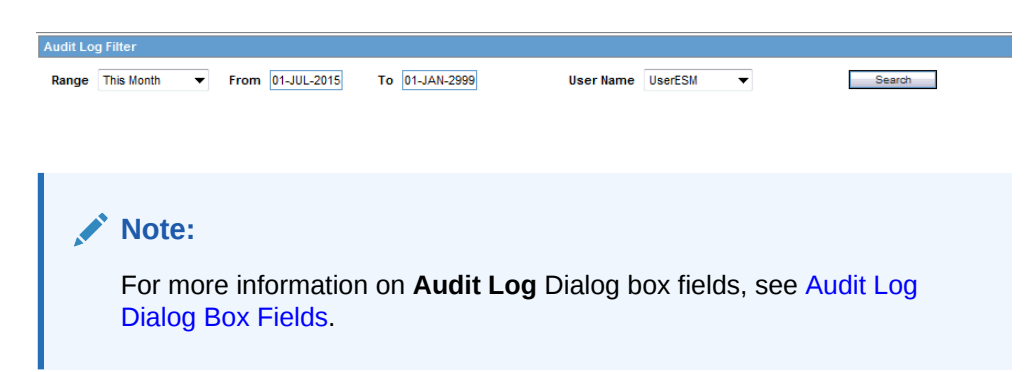

**3.** When the system displays the search results, double-click a row to view detailed information about the changes made in the **Audit Log Detail** dialog box.

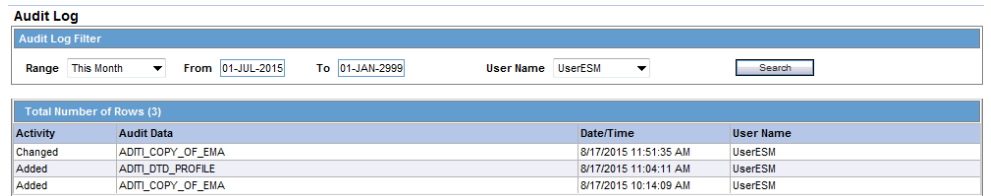

**4.** Select an item in the list at the bottom of the **Audit Log Details** dialog to view details of the old and new values of the selected item.

For more information, see:

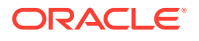

#### • Audit Log Dialog Box Fields

# <span id="page-38-0"></span>Audit Log Dialog Box Fields

The following table lists and describes the fields on the **Audit Log** dialog box.

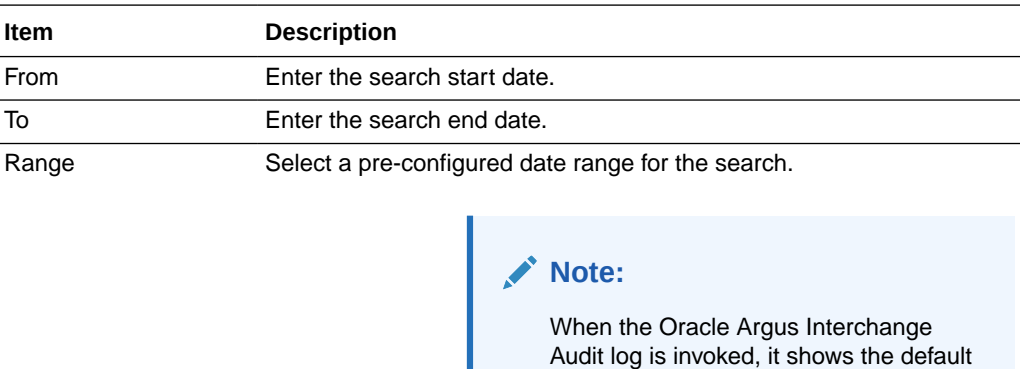

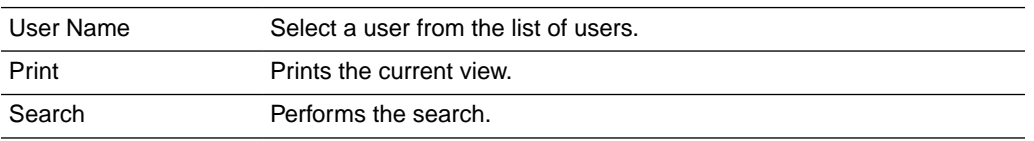

range of the last 7 days.

# ICSR Extensions

For more details, from the [Argus Safety OHC](https://docs.oracle.com/en/industries/health-sciences/index.html) page, download the Technical Reference Manuals, and refer to the *Oracle Argus Interchange ICSR Extensibility Guide*.

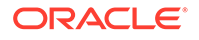

# 4 Validate ICSR Reports

In order to successfully transmit any E2B Report, it must validated for its mandatory components before transmitting the report.

For more information, see:

- Why perform an ICSR check?
- **[Report Generation Validations](#page-41-0)**
- [Validation Rules](#page-42-0)

# Why perform an ICSR check?

During case data entry and prior to E2B file generation, the user may want to verify that sufficient data and the quality of data collected will generate a valid E2B file.

To do so, a Data Validation check is required for E2B profiles and to provide a listing of data elements that do not satisfy the criteria required to generate an E2B report.

On performing an ICSR check, the system performs a validation and lists the following types of validation errors for the data elements that are failing the validations in the ICSR Report data check errors and warnings:

*E2B (R2), eVAERS, and eMDR*:

- **1.** Mandatory
- **2.** Mandatory Optional
- **3.** Together DTD Element Validation
- **4.** Other Validation
- **5.** Date Validation
- **6.** E2B Generation Validation (only E2B(R2) reports)
- **7.** Encoding Validation
- **8.** Length check Validation

*E2B (R3)*:

- **1.** Mandatory
- **2.** Conditional Mandatory
- **3.** Other Validations
- **4.** Together DTD Validation

You can run an ICSR check by clicking the ICSR icon from the Quick Launch menu shown below.

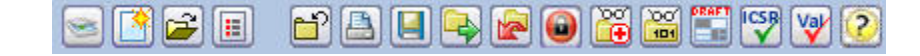

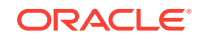

#### **Note:**

The ICSR check icon is visible on the Quick Launch Toolbar ONLY if a case is open and active on the user session.

ICSR check can be used to validate E2B (R2), eVAERS and eMDR reports, provided the ICSR check flag is marked in the Interchange Mapping Utility.

ICSR check can be used to validate EMA E2B (R3) and PMDA E2B (R3) profiles provided the following conditions are met:

- ICSR check flag is marked in the Interchange Mapping Utility
- Profile is configured with at least one of the reporting destinations

The following illustration shows a sample ICSR check report that is generated in PDF format:

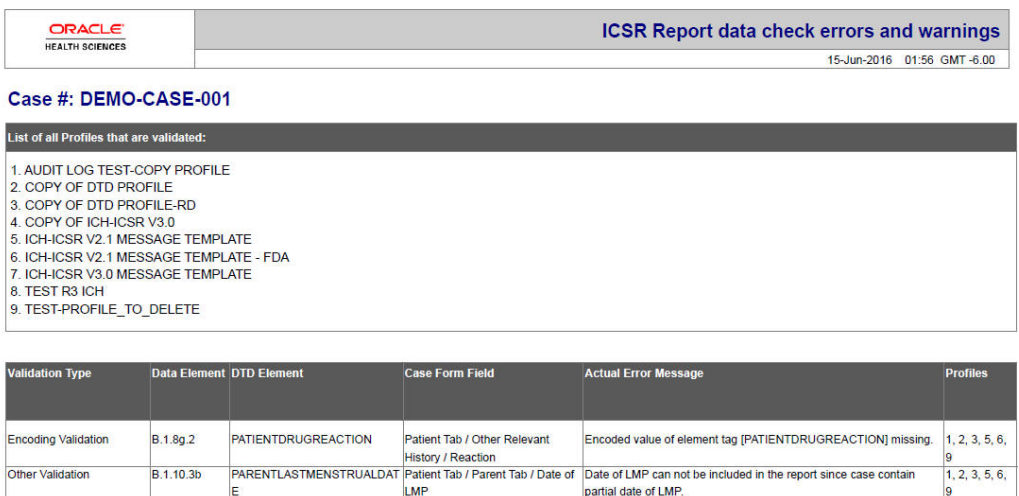

 $(KG)$ R<sub>13</sub> PATIENTWEIGHT Patient Tab / Parent Tab / Weight Value of element tag [PATIENTWEIGHT] does not satisfy the  $156$ (KG) condition [Weight can not be greater than 500 KG]  $B.218$ REACTIONOUTCOME ent tag [REACTIONOUTCOME] does  $1, 2, 3, 5, 6,$ Events Tab / Event Infor Value of elem

The weight reported is greater than 650 kg.

As can be seen in the PDF, the sample report displays the case form fields where the validation error has occurred. Apart from the case form location where the error occurred, the report lists the type of error, data elements, DTD elements, the actual message/cause of the error, and the profiles which were tested for each validation type.

Patient Tab / Parent Tab / Weight

The following are not covered by ICSR check:

**PATIENTWEIGHT** 

 $B.1.3$ 

- Attachment size validations are not supported as part of the ICSR check for any of the E2B (R3), eMDR, and eVAERS Profiles.
- The ICSR check does not validate data elements pertaining to the Batch and Message headers of the ICSR.
- Validation are not be provided for elements that are mandatorily captured in Oracle Argus Safety.

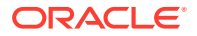

 $239$ 

<span id="page-41-0"></span>• Validations related to follow-up and Nullification reports are not displayed in the ICSR check report.

To perform an ICSR check, the system requires some reference data based on which validations can be performed. The system uses the following (existing) logic:

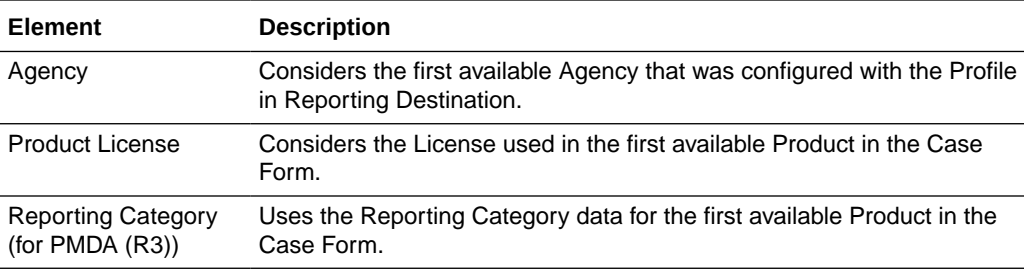

# Report Generation Validations

The system performs the following validations at the time of report generations and displays validation error if there are failures:

- **1.** Missing Mandatory Elements
- **2.** Missing Mandatory Optional Elements
- **3.** Length Validation for character data
- **4.** M2 Code validation
- **5.** Report File Size validation (for HL7 Reports only)
- **6.** File type of attachments that qualify to be included

The system displays an error message in the following scenarios:

- **1.** While generating draft E2B or eVAERS or eMDR report using Draft tool button, if the default Reporting Destination is not specified for E2B or eVAERS or eMDR in Common Profile Switches.
- **2.** While generating draft/final E2B or eVAERS or eMDR report for the Reporting Destination which is not configured with valid Message Profile as E2B or eVAERS or eMDR respectively.
- **3.** While generating E2B(R3) or eVAERS or eMDR report, if the size of inline attachments or overall size of xml file exceeds the maximum file size limit specified in the Reporting Destination configuration.
- **4.** While validating the file type of the attachments that qualify to be included in the E2B(R3) report and displays a validation message to indicate the file type provided for the attachment does not confirm with the allowed file types for the report.

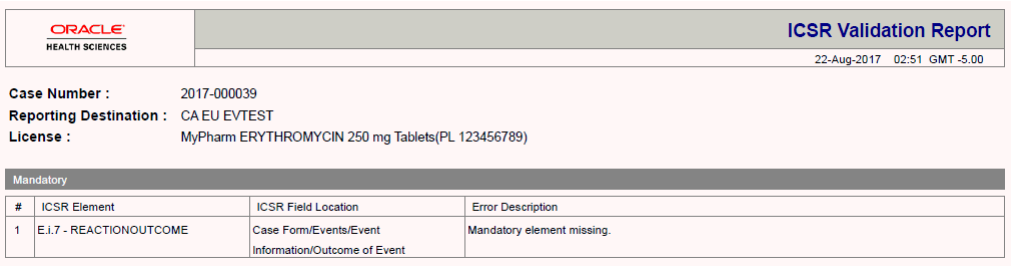

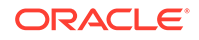

# <span id="page-42-0"></span>Validation Rules

Validation Rules for all profiles can be viewed from Oracle Argus Safety Console > **System Configuration** > **Interchange Mapping** > **Manage Profile**.

E2B Generation validation rules are executed on the generated ICSR report data.

The validation rules that are applicable to individual element is governed by configuration in the Conformance Rules tab for that element for the respective profile.

Validation Rule the elements is categorized amongst the following categories:

**Basic Data Validation**: This category covers all the applicable validation based on the Length of the field.

**Length** - This validation check validates if the data type length of output is within with the configured Data length or not. If the data length is exceeding the configured length then validation error is listed in the validation report.

- **Allowed Values Data Check:** The element for which the *Allowed Value Check Required* checkbox is checked is validated against the allowed values codes associated with them using *Allowed Values Configuration* Dialog for the respective profile.
- **Mandatory Along with (Together):** Elements for which the *Mandatory along with* element is specified, validation rule validates for such elements in the generated ICSR the element itself and the configured Dependent element co-exist or none of them exists in the report.
- **Validation Category Based:** The element is validated as per the value configured for that element in the *Validation Category* drop-down list in the Conformance rule tab.

The elements for which there exists a SQL based validation for which *Primary Validation* checkbox is checked in the *Additional Validation Configuration* Dialog, the framework based validation is not executed for them; rather the configured SQL based validations is executed for them.

These validations are categorized in two sub categories, one for the ICSR reports for EMA the profile, and the other ICSR Report for PMDA profile

– **EMA**

The validation for the PMDA report is fired at each reporting category level:

**Mandatory:** The element which is configured as Mandatory should be present in the ICSR Report; if it is not present in the report output then application displays the validation failure in the validation report.

**Conditional Mandatory:** The element which is marked as Conditional Mandatory is present based on certain condition, hence it is expected that user will configure a Validation for it in the *Additional Validation Dialog*. There is no framework based validation for the elements configured with this validation type in Conformance rule tab.

**Optional:** The element which is marked as optional may or may not be present in the report, but still there could be a possibility that there might exist a validation under the *Additional Validation Dialog* and if any of the configured validation is failed it will be listed in the validation report.

**Other Fatal:** There is no framework based validation for the elements configured as other fatal validation type in Conformance rule tab.

#### – **PMDA E2B**

**Mandatory:** The element which is configured as Mandatory should be present in the ICSR Report; if it is not present in the report output then application displays the validation failure in the validation report.

**Mandatory for Completion:** The element which is marked as Mandatory for completion should be present in the ICSR Report if J2.7.1 (MHLWADMICSRCOMPLETECLASS) = completed for that report; if it is not present then application displays the validation failure in the validation report.

**Conditional Mandatory and Conditional Mandatory for Completion:** The element which is marked as Conditional Mandatory or Conditional Mandatory for Completion is present in the report based on certain condition, hence it is expected that user will configure a Validation for it in the *Additional Validation Dialog*. There is no framework based validation for the elements configured with these validation types in Conformance rule tab.

**Do not Enter:** The element which is marked as Do not enter are not present in the report, and if they are present than application lists the validation failure in the validation report (Argus report generation logic removes the elements that are marked as Do not enter at the time on generation itself).

**Optional:** The element which is marked as optional may or may not be present in the report, but still there could be a possibility that there might exist a validation under the *Additional Validation Dialog* and if any of the configured validation fails, it is listed in the validation report.

**Other Fatal:** There is no framework based validation for the elements configured as other fatal validation type in Conformance rule tab.

• **Additional Validations:** The Additional SQL based validations associated with elements in the respective ICSR profile (element level for E2B other than PMDA and Reporting category level for PMDA E2B), the validation is fire based on the SQL logic specified under the Validation SQL.

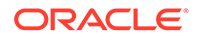

# 5 Transmit and Monitor Reports

Oracle Argus Safety provides utilities that enable you to schedule and transmit E2B reports. Using these utilities, you can also track the status of the transmitted E2B reports.

For more information, see:

- **Schedule Reports**
- **[Generate Reports](#page-50-0)**
- [Attachments in Reports](#page-50-0)
- **[Transmit Reports](#page-51-0)**

# Schedule Reports

Oracle Argus Safety enables you to schedule your E2B, eMDR and eVAERS reports. In addition, it allows you to generate these reports that comply with the adverse event reporting requirements of different regulatory agencies.

#### **Note:**

When you generate an E2B report, some characters entered by the user in the case form may not be display in the same way in the E2B report. Some characters are represented differently in the E2B report such as & amp; for  $(8)$ , < for  $(5)$ , > for  $(5)$ , ' for  $(5)$  and " for  $(5)$  as per XML specifications.

#### **To schedule an E2B report:**

- **1.** Open a case in Oracle Argus Safety and click the **Regulatory Reports** tab.
- **2.** When the system opens the Regulatory Reports tab, click **Schedule New Report** from the bottom of the screen.
- **3.** When the system opens the New Expedited Report Dialog box, enter the relevant information and click **OK**.

For more information, see:

- [New Expedited Report Dialog Fields](#page-45-0)
- [Nullification Reports](#page-45-0)
- [Follow-Up eMDR Reports](#page-47-0)
- [Follow-up eVAERS Reports](#page-49-0)

**ORACLE** 

### <span id="page-45-0"></span>New Expedited Report Dialog Fields

The Schedule New Expedited Report window has a Report Information drop-down list on the top section.

The following table lists and describes the fields in the New Expedited Report Dialog box.

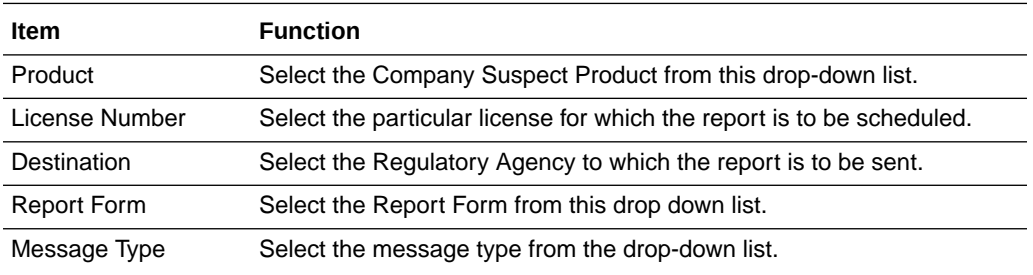

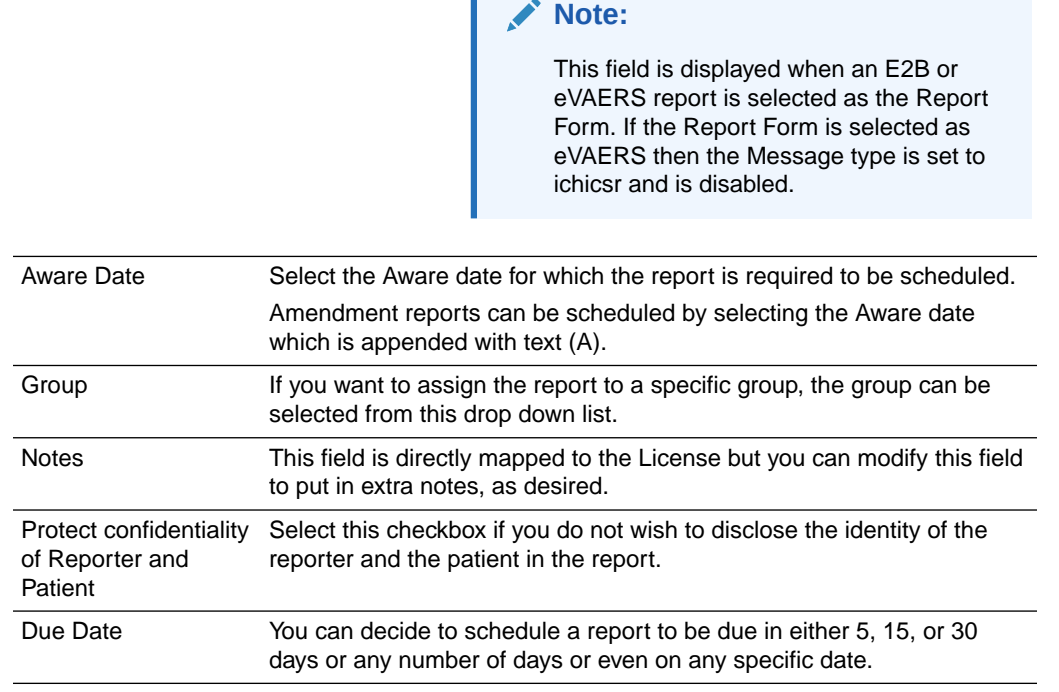

#### **Note:**

Product, License Number, Destination, Report Form (E2B), and Due Date must be entered in the New Expedited Report Dialog to schedule an E2B report.

### Nullification Reports

The system can automatically schedule, generate, and transmit a Nullification Report under the following circumstances:

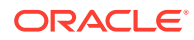

- When a case is deleted and an E2B Report is submitted to a reporting destination based on the Profile switch for sending E2B nullifications.
- When an E2B report is submitted and marked as unsubmitted from Reports | Compliance | Submitted Reports:
	- The Reason for Unsubmitting the report is sent as the nullification reason for the report.
	- If the user selects the Send Nullification on Unsubmission of E2B Reports check box, the system also sends a nullification to the reporting destination where the E2B Report was previously submitted.
	- If the user does not select the Send Nullification on Unsubmission of E2B Reports check box, the system does not send a nullification to the reporting destination where the E2B Report was previously submitted unless the user deletes the case.
	- If a previous nullification for the E2B Report or an unsubmitted report is sent for a case and the case is deleted at a later date, the system does not send a duplicate nullification for the previous report.
	- When the system generates the Nullification report, the system updates the following E2B items with updated values from the previous report.

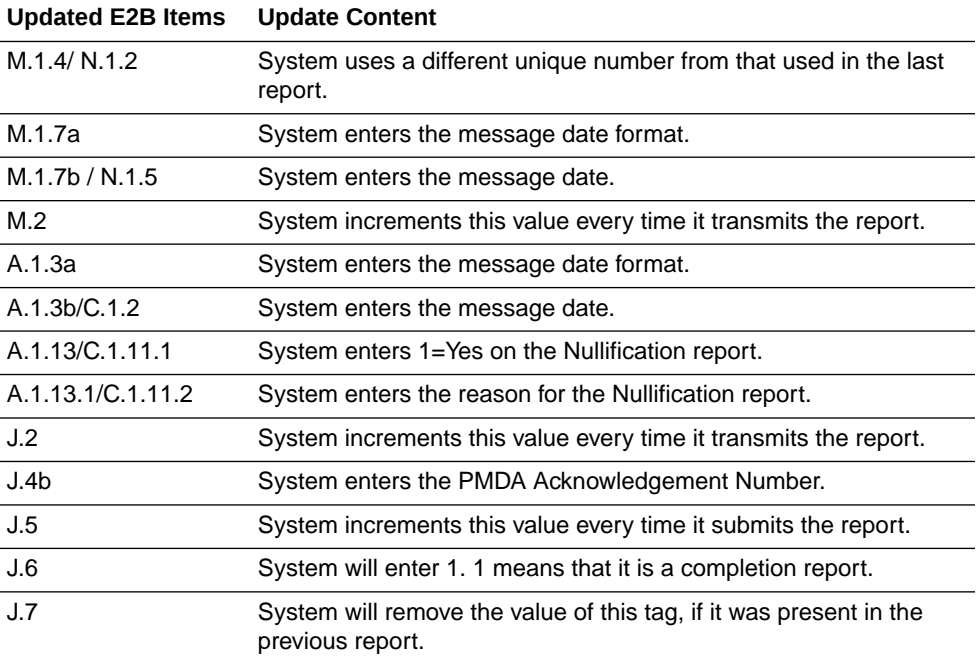

- When you accept a Nullification report, the system creates an Action Item in the case. The action item tells you that the system will delete the case if you click **OK** on the acceptance Dialog for all unarchived cases.
	- **Action Item** is a type-ahead field and its default is blank.
	- The field is populated with values from the action item configured in the code List.
	- You can assign the number of days until the action item is due in the **Due In** field. The system enables this field after you select an **Action Item** type.

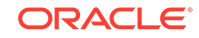

- <span id="page-47-0"></span>– The system calculates the due date as follows: System Date (local client date) + Due In number of days.
- The system puts the System Date (local client date) in the **Date** field.
- When creating the action item, you can select a value from the Code List and the Action Item Description. The system uses the following format: Nullification: xxx where:

xxx is the value entered in the **Notes** field.

- By default, the system assigns the action item to the user group in the **User Group** field.
	- There can be a maximum of 25 user groups in the drop-down list.
	- The system performs a like search when you select a value in the **User Group** field.
	- If the **User Group** field is blank, the system does not assign the action item.
	- This is enabled after you select an action item.
- If you do not select an action item, the system does not create an action item for the case.
- If you accept multiple cases, the system creates action items for all accepted cases.
- The system skips open, locked, or archived cases or cases you don't have permission to access.
- If the system archives a case while you are accepting the nullification report, the system displays the Archived Case Dialog to enable you to open the archived case.
- After you reopen the case, the system displays the Accept Nullification E2B Dialog.
- If you do not have permission to reopen an archived case, the system displays the following message: *You do not have permission to Re-Open an archived/closed case.*
- Nullification reports are not scheduled for eMDR.

### Follow-Up eMDR Reports

If an eMDR report is manually scheduled or automatically scheduled for the same reporting Destination, system either schedules Initial or Follow-up report based on the same logic (product license ID and status of previously scheduled report) that is currently existing for Device reports.

If the case was previously submitted to a Reporting Destination as MedWatch Device report and if the same reporting destination is configured for sending eMDR report:

- **1.** System schedules the next eMDR as a follow-up report and displays the follow-up numbering in the Case Form ' Regulatory Reports ' Seq field by considering the previously reported MedWatch device report.
- **2.** System uses the same report number (F.2 or G.9) that was used in MedWatch Device report in eMDR for the data element ufimporterrepnumber(F2) or mfrreportnumber (G9).

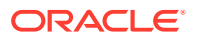

**3.** Follow-up number that is populated in (F7 uffollowupnumber or G7 gfollowupnumber) shall be incremented from (F7 or G7) of the previously submitted MedWatch Device report by considering the internal common profile switch *Allow generation of Report*.

Example : If F/p 1 report was submitted as 0000555-2014-00011 to CDRH in MedWatch format and the next follow-up report in eMDR format, then Mfr Report # shall be populated as 0000555-2014-00011 and F/p number as 2.

If the previous report was sent by eMDR and the subsequent report is being sent as MedWatch Device to the same destination, the system shall maintain the report numbering (F2 or G9) same as of previously submitted eMDR.

- **1.** System schedules a follow-up report by populating *Follow-up' in the Case Form* Regulatory Reports' Seq column.
- **2.** System uses the same report number (F2 or G9) from the previously submitted eMDR report in the F2 or G9 of MedWatch Device report.
- **3.** Follow-up number that is populated in (F7 or G7) is incremented from (F7 uffollowupnumber or G7 gfollowupnumber) of the previously submitted eMDR report by considering the internal common profile switch *Allow generation of Report*.
- **4.** The MedWatch Device scheduled after the eMDR report does not respect the Common Profile Switch "*Data to print on follow up MedWatch Device form* "and system displays a warning message during manual scheduling of report as *Delta data will not be printed MedWatch Device form for this Device license as it was previously submitted as an eMDR*. In case automatic scheduling, this warning message is logged against the report without impacting report scheduling or generation.

Example: If F/p 1 report was submitted as 0000555-2014-00011 to CDRH in eMDR format and the next follow-up report in eMDR report fails due to some reason and company decides to send them in MedWatch device format, then MedWatch report shall print Mfr Report  $\#$  as 0000555-2014-00011 and F/p number as 2

System includes complete data in follow-up eMDR as the other E2B (R3) reports.

#### **Note:**

Common Profile Switch Data to print on follow up MedWatch Device form does not have any impact on eMDR follow-ups.

Downgrade report is scheduled automatically if the F/UP version does not satisfy the Regulatory Reporting Rules defined for eMDR for a case that was previously submitted in eMDR.

Follow-up eMDR is scheduled automatically if the Significant F/UP version is marked as Amendment for a case that was previously submitted in eMDR (existing functionality for non E2B (R3) reports).

Nullification reports are not scheduled for eMDR.

### <span id="page-49-0"></span>Follow-up eVAERS Reports

If an eVAERS report is manually scheduled or automatically scheduled for the same reporting Destination, system either schedules Initial or Follow-up report based on the same logic (product license type and status of previously scheduled report) that is currently existing for E2B reports.

If the case was previously submitted to a Reporting Destination in VAERS PDF format and if the same reporting destination is configured for sending eVAERS report:

- **1.** System schedules the next eVAERS as a follow-up report and displays the followup numbering in the Case Form ' Regulatory Reports ' Seq field by considering the previously reported VAERS.
- **2.** If any Follow-up reports are scheduled to the same destination at a later point of time, system schedules a follow-up report by populating *Follow-up<##> in Case Form* Regulatory Reports Seq column.
- **3.** System uses Case Number (as printed in the Manufacturer Control Number (that is listed in Box 24) of the previously submitted VAERS report) in data elements C.1.1. and C.1.8.1.

If a reporting destination is configured for eVAERS and VAERS reports and if the previous report was sent in eVAERS format and if the subsequent report is scheduled in VAERS PDF format to the same destination:

- **1.** System schedules an initial report by populating *Initial' in the Case Form* Regulatory Reports Seq column.
- **2.** If any Follow-up reports are scheduled to the same destination at a later point of time, system schedules a follow-up report by populating *Follow-up<##> in Case Form* Regulatory Reports Seq column.
- **3.** System does not use (C.1.1) from the previously submitted eVAERS report as the Manufacturer Control Number of VAERS report.

#### **Note:**

If user tries to generate eVAERS and VAERS in parallel for a Case, then system has different MCN for eVAERS and VAERS reports for the same case.

Downgrade report is scheduled automatically if the Significant F/UP version does not satisfy the Regulatory Reporting Rules defined for eVAERS for a case was submitted in eVAERS.

System auto-schedules Amendment report instead of a follow-up report for a Reporting Destination configured with eVAERS profile, when:

**a.** eVAERS report was previously submitted to the same Reporting Destination for the same license type

**b.** if the latest record in the 'Amendment / Follow-up section' of Case Form ' General is an Amendment and the Amendment record was created for previously submitted eVAERS report

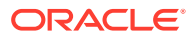

<span id="page-50-0"></span>System auto-schedules a Nullification report instead of follow-up report for a Reporting Destination configured with eVAERS, under the same conditions ( Case deletion and manually scheduling Nullification from Reports Compliance Submitted Reports Schedule Nullification) as per current functionality on Nullification reports for E2B profiles.

When Nullification report is generated, following data element items have updated values from the previous report.

- N.1.2 batchmessagenumb
- N.1.5 batchmessagedate
- N.2.r.4 messagecreationdate
- C.1.2 transmissiondater3
- C.1.11.1 casenullification
- C.1.11.2 nullificationreason

# Generate Reports

Use the following procedure to generate a scheduled report.

- **1.** E2B, eMDR and eVAERS report scan be manually generated by clicking the draft/ final links in the row that corresponds to the scheduled E2B Report in In the Regulatory Reports tab. The report is generated and can be viewed in the ICSR Viewer. If a validation error occurs during E2B report generation, the validation details are stored in the Report Details Dialog.
- **2.** E2B, eMDR and eVAERS reports are generated by AG Services for a locked case which has scheduled E2B report.

#### **Note:**

The system allows you to generate E2B reports through AG Service irrespective of the your access rights for blinded information. However, the Blind protected users are not allowed to view E2B reports despite having an Argus Interchange license. If such a user tries to view the E2B report, the system generates the message: Report is generated but system is unable to show the report as user is protected from study information.

## Attachments in Reports

Case Form Attachments are sent to Reporting Destination with the E2B (R2) report as described below:

- **1.** If attachment classification in the case is specified in the Reporting Destination, system reads such Attachments and converts .XLS, .TXT, .TIF, .DOC, .RTF, .PNG, .JPG or .BMP them into PDF and combine with the PDF attachments if any in the case.
- **2.** The single merged PDF has each attachment which is merged available as a link (bookmark) by the classification name provided for the attached file.

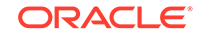

<span id="page-51-0"></span>**3.** Attachments are sent only if there is a E2B report sent out for that Agency. Attachments are not sent for nullification reports.

#### **Note:**

While transmitting attachments using the FDA profile in the E2B (R2) format, the system places the attachment file (PDF file created by merging all relevant attachments) in the configured Attachment folder (Reporting Destination > EDI tab > ICSR Attachment Outgoing folder) only after receiving a positive ACK for the ICSR submitted in the E2B (R2) format as an Initial or Follow-up report.

The placement of Attachment files in configured folder after receipt of Positive Ack is done only for E2B (R2) generated using FDA E2B (R2) profile (CFG\_PROFILE.AUTHORITY\_ID=2.

The system retains the ICSR Attachment in the Outgoing folder if a negative acknowledge is received for an ICSR.

Case Form Attachments are sent to the Reporting Destination with E2B (R3) report as described below:

- **1.** Case Form Attachments are embedded within the ICSR sent in report formats such as E2B (R3), eVAERS and eMDR.
- **2.** Attachments are encoded in the B64 format and sent in the report. The selection of attachments is based on Reporting Destination configuration.
- **3.** Attachments for E2B(R3) are compressed using the compression algorithm configured before embedding them to ICSR. The default algorithm used is DF (Deflate). Attachments are not compressed in eVAERS and eMDR reports.
- **4.** Attachments that were sent out in previous submissions are not sent in Follow-up submission of E2B (R3), eVAERS and eMDR reports (only new and updated attachments are sent in Follow-up reports).

# Transmit Reports

To learn how to monitor and transmit a report, and view status, see:

- Transmit ICSR Reports
- [Transmit Bulk Reports by Form](#page-52-0)
- **[Monitor ICSR Transmit Status](#page-52-0)**
- **[Monitor ICSR Receive Status](#page-54-0)**
- **[View Status](#page-59-0)**
- [View Acknowledgement Information](#page-59-0)

### Transmit ICSR Reports

Oracle Argus Safety enables you to simultaneously submit multiple adverse event reports to ease the submission process.

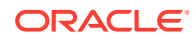

After submission of ICSR, the Reporting Destination which receives the ICSR sends MDN and Business Acknowledgment to indicate the status of report acceptance.

The section below describes use of the Bulk Reporting screen to transmit E2B reports and ICSR Transmit Status, ICSR Receive Status and Bulk ICSR transmit screen to track the report submissions and acknowledgement.

### <span id="page-52-0"></span>Transmit Bulk Reports by Form

Use the following procedure to transmit Bulk Reports by Form:

- **1.** Click **Reports** > **Bulk Reporting**.
- **2.** When the system opens the Bulk Reporting Dialog box, enter the appropriate data in the fields.
- **3.** In the Report Form list, select E2B, eMDR or eVAERS.
- **4.** Under Printing Options, select **Transmit**.
- **5.** Select the **Mark as Submitted** check box if it is required to mark the report as *submitted* after the transmission is successful.
- **6.** When Expedited reports are selected, the Transmission Comment dialog box is displayed.
- **7.** Perform one of the following steps:
	- Click **OK** to transmit the report(s).
	- Click **Cancel** to close the Dialog box without transmitting the report.

If the **Marked as Submitted** check box was selected in step 5, the system opens the Report Submission Information Dialog box.

**8.** Enter the submission notes in the Notes field and click **OK**.Transmitting Bulk Reports by Form.

#### **Note:**

If the **Marked as Submitted** check box was not selected, the Report Submission Information Dialog does not appear automatically. In this case, once the report has been successfully transmitted, it can be marked as "submitted" from the Worklist as follows:

- **1.** Go to **Worklist** > **Bulk ICSR Transmit** and verify that the **View All** radio button is selected.
- **2.** Scroll in the list to locate the required report. If the report status is **Success**, click the report icon and select **Mark Report as Submitted**.
- **3.** In the Report Submission Information Dialog box, enter the submission notes and click **OK**.

### Monitor ICSR Transmit Status

Use the following procedure to monitor ICSR Transmit Status:

**1.** Click **Utilities** > **ICSR** > **ICSR Transmit Status**.

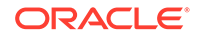

**2.** When the system opens the ICSR Transmit Status Dialog, enter the appropriate data.

For more information, see:

- **ICSR Transmit Status Fields**
- [Message Acknowledgement Status Dialog Fields](#page-54-0)

### ICSR Transmit Status Fields

The following table lists and describes the fields in the ICSR Transmit Status Dialog box.

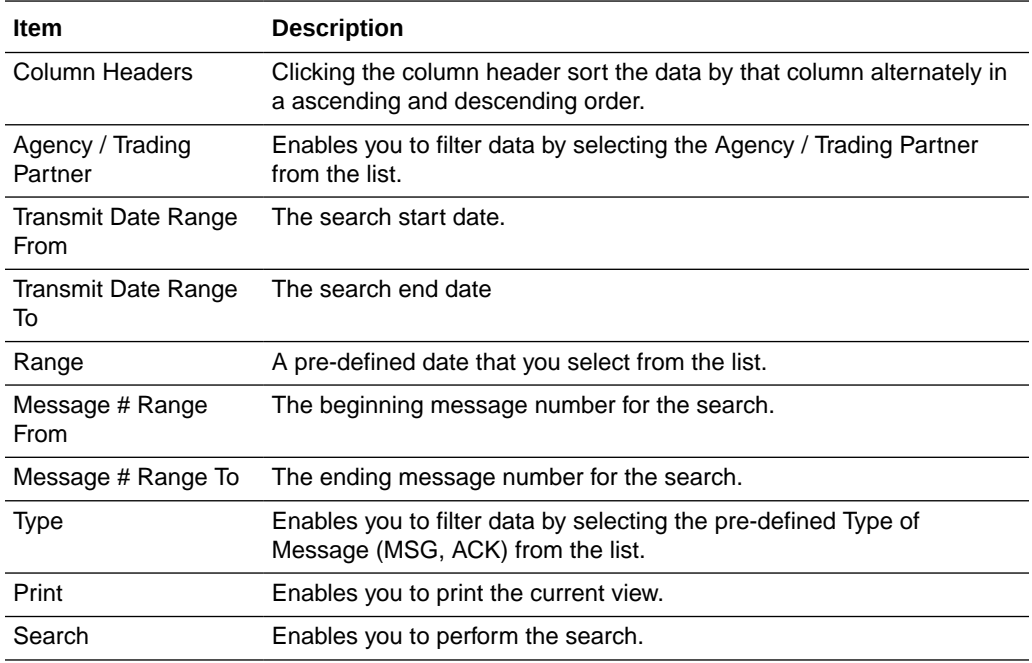

#### **Note:**

The EDI Header control number is shown only for EDI files.

- **1.** Select the appropriate agency or trading partner from the Agency/Trading Partner list.
- **2.** Select the appropriate option, Transmit Date or Message # to search by transmit date or by message number.
- **3.** Enter the appropriate search criteria beside the selected option and click Search.
- **4.** In the search results, click the appropriate report.
- **5.** The Message Acknowledgement Status Dialog appears.
- **6.** This Dialog provides detailed information about the transmission status of the report. Enter the data for each field as required.

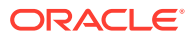

### <span id="page-54-0"></span>Message Acknowledgement Status Dialog Fields

The following table lists and describes the fields in the Message Acknowledgement Status Dialog box.

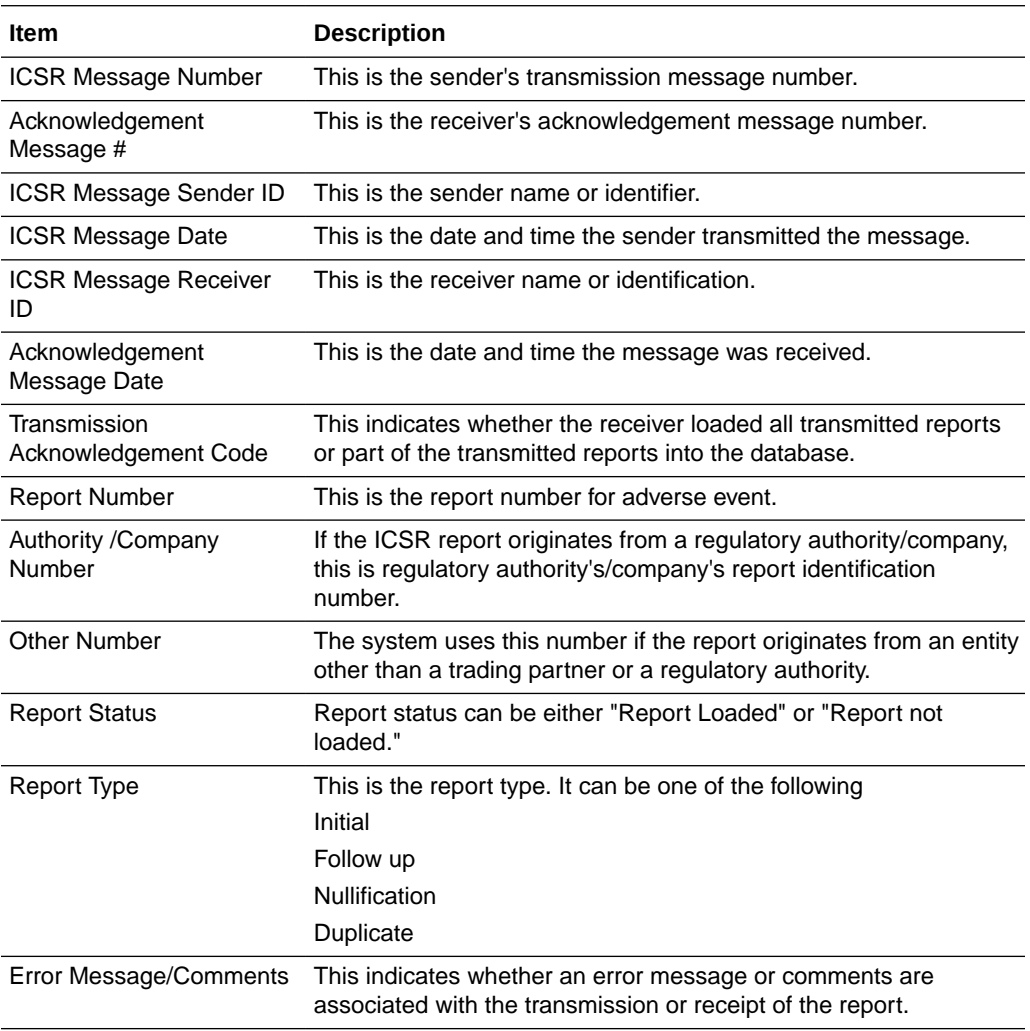

### Monitor ICSR Receive Status

Use the following procedure to monitor ICSR Receive Status:

- **1.** Select **Utilities** > **ICSR** > **ICSR Receive Status**.
- **2.** When the system opens the ICSR Receive Status Dialog box, enter the appropriate data in each field.

For more information, see:

- [ICSR Receive Status Dialog Fields](#page-55-0)
- [Message Acknowledgement Status Dialog Fields](#page-56-0)
- [Validation Check of Incoming Message](#page-56-0)

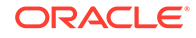

### <span id="page-55-0"></span>ICSR Receive Status Dialog Fields

The following table lists and describes the fields in the ICSR Receive Status Dialog box.

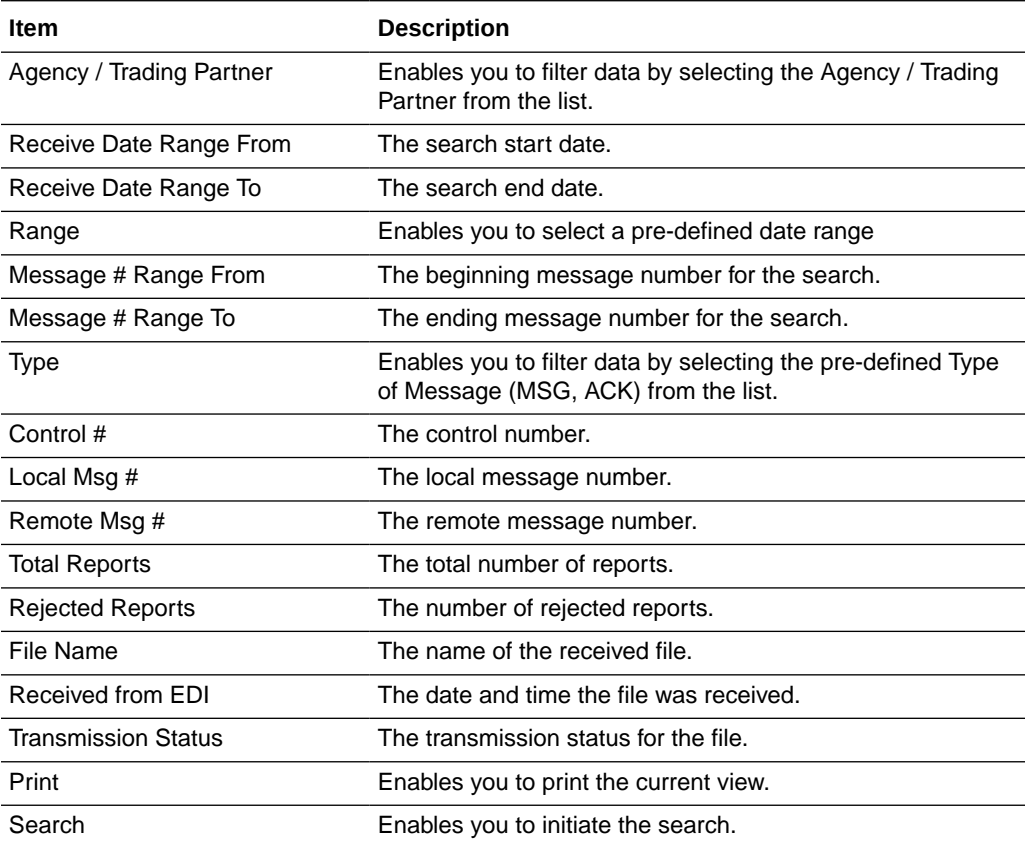

#### **Note:**

The EDI Header control number is shown only for EDI files.

- **1.** Select the appropriate agency or trading partner from the Agency/Trading Partner list
- **2.** You can search for the receive status by either receive date or message number. Select the appropriate option among Transmit Date and Message #.
- **3.** Enter the appropriate search criteria beside the selected option and click Search.
- **4.** In the search results, double-click the appropriate report.
- **5.** When the system opens the Message Acknowledgement Status Dialog, enter the appropriate data in each field.

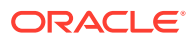

### <span id="page-56-0"></span>Message Acknowledgement Status Dialog Fields

The following table lists and describes the fields in the Message Acknowledgement Status Dialog box.

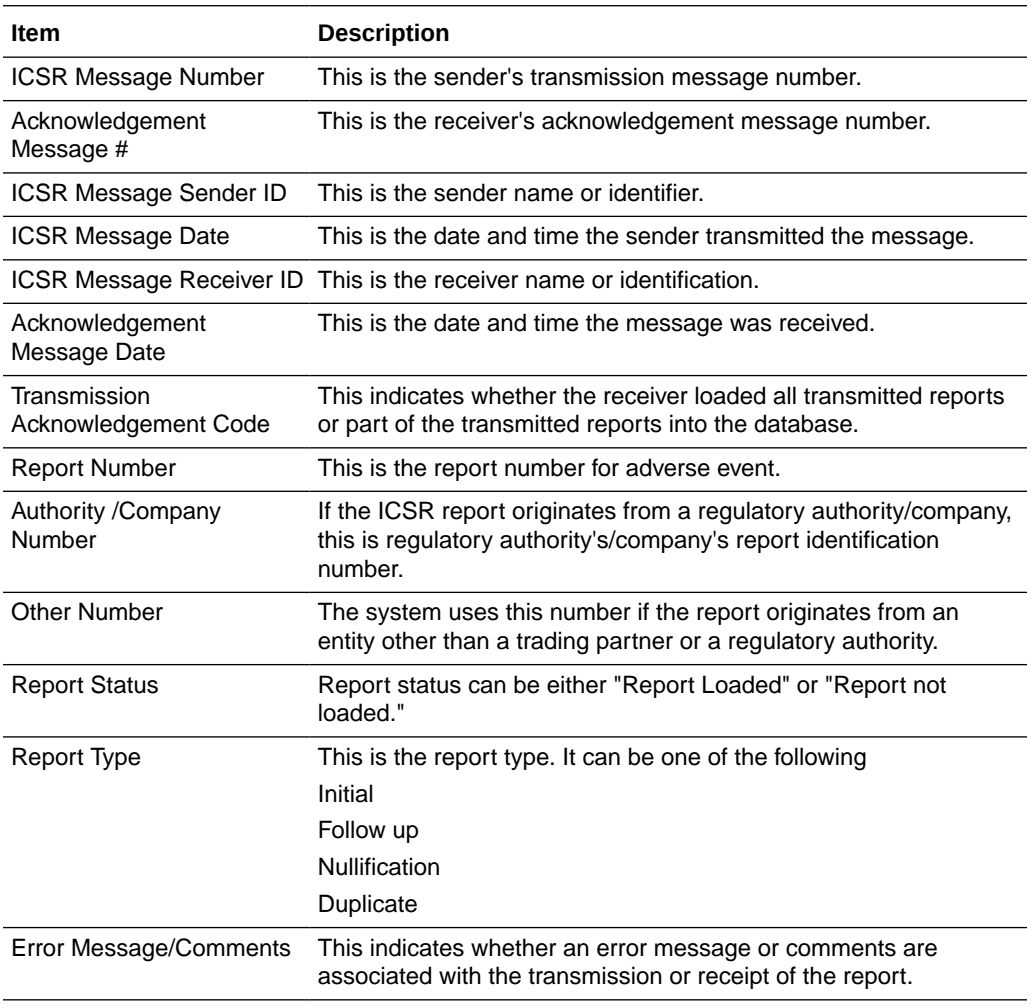

### Validation Check of Incoming Message

Prior to updating the transmission status of the reports, the application identifies the type of incoming message and validates the incoming message. The ICSR service processes all the incoming messages located in a folder either in incoming EDI directory or physical media directory. Incoming ICSR Messages are retrieved as SGML from a shared directory. The incoming folder is configurable in Oracle Argus Interchange Mapping Utility. ICSR message is parsed to check the validity of the SGML file using the correct version of DTD. The incoming message is saved after checking that message is in compliance with DTD.

The recipient of the ICSR message acknowledges receipt of message and notifies the sender about the validity and usability of the data in the reports. The acknowledgment message is called as ICSR Acknowledgment Message. When a message is acknowledged, workflow status of the ICSR report is updated with one of the following three status:

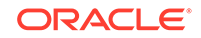

- All reports loaded into recipient database
- ICSR Error, not all reports loaded into database
- SGML parsing error no data extracted

The acknowledgement contains two sections, one concerning the validity of the message as a whole and the second containing comments on the validity of the individual reports within the message. Create a folder and configure it through the Oracle Argus Interchange Mapping Utility, where all the incoming messages can be stored. The Interchange service processes the received message and moves it in the Archive folder.

The message is validated based on the ICH ICSR acknowledgement specifications and the format of the message identified by DTD version. Correctness of receiver and sender identifier present in the message header is also validated to verify that the message is not sent to the wrong recipient.

The content of the message is validated based on the following:

- Required Data
- Data Type
- Data Length
- **Field Value**

The system identifies message type (acknowledgement) and the DTD version of the message. If the application is unable to identify the message type or DTD version, then the error is logged in the log table and further processing is stopped. The application sends an email to configured email address indicating the failure to read the message.

Application checks for the presence of the duplicate in the system based on the 'Sender identifier' and 'Acknowledgement Message Tracking #'. Processing of the acknowledgement is stopped, if duplicate message is found in the database and an error is logged into the log table.

The following table describes the error messages and reasons for the occurrence of corresponding errors.

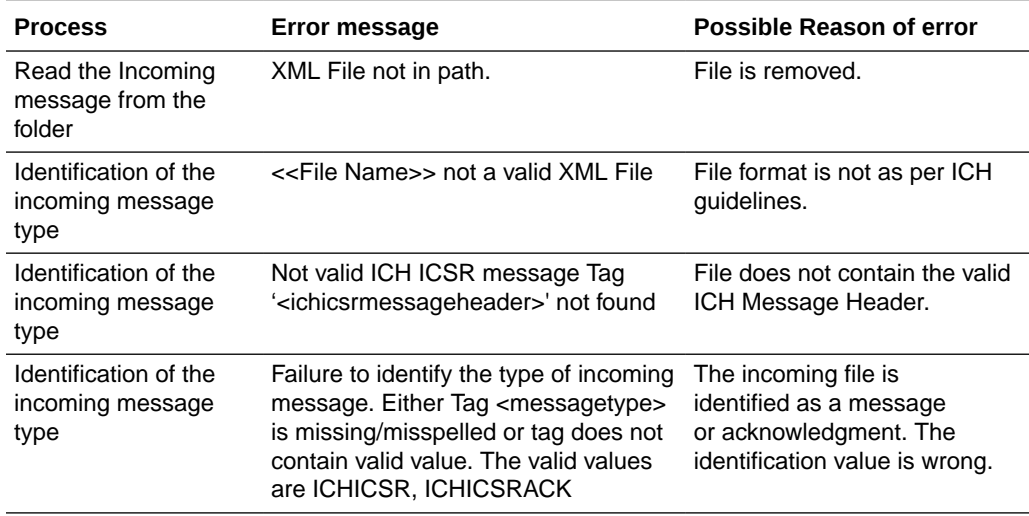

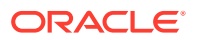

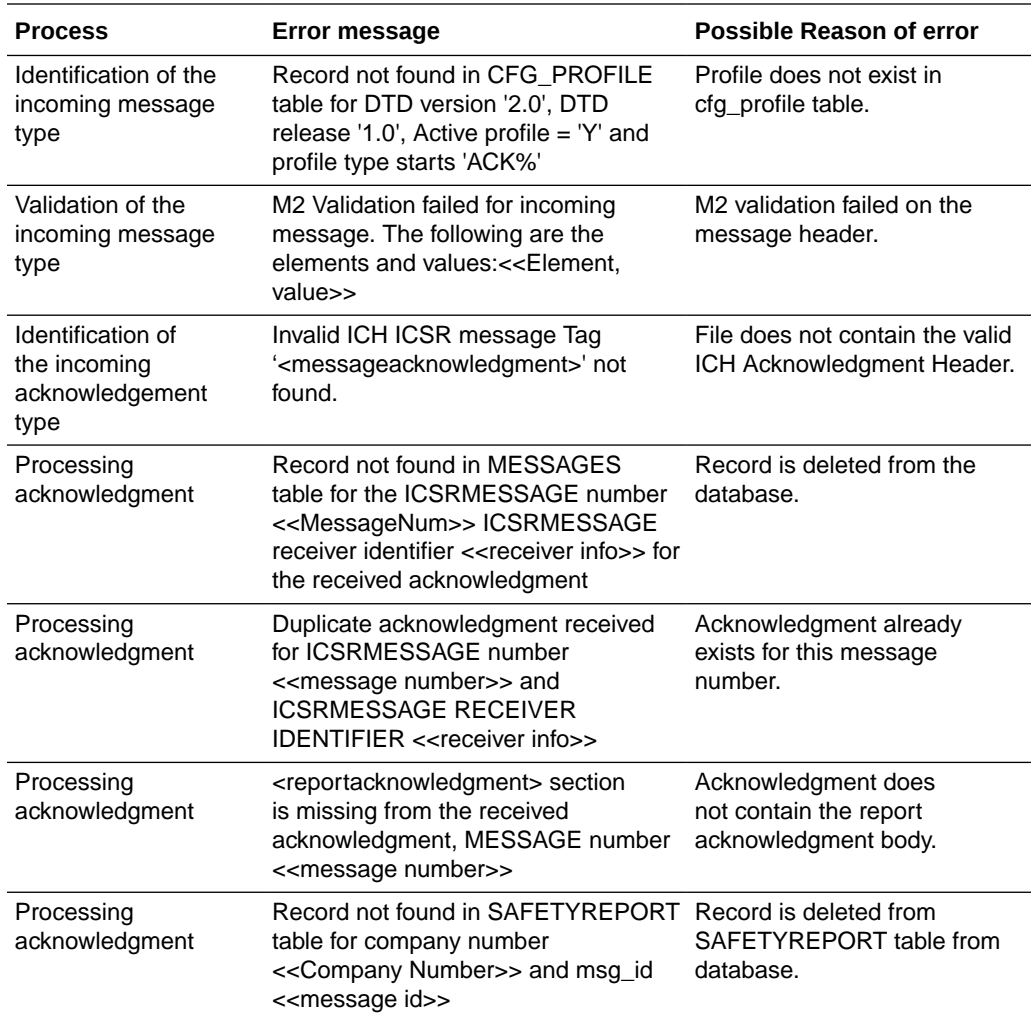

Refer to the sample email messages that are sent to the configured email address in case of message validation failure:

• In case of invalid XML format:

```
From: ICSR service user
Subject: <<file name>> not valid XML formats file
Content: This mail has been sent by the system to notify that the system has 
failed to identify the file << file name>> as a valid XML file.
Error has occurred on Line: << line no>>, Source Text << Error Text>>, Error
Code <<Parsing Error Code>>, Error Reason <<Error Reason>>
Thanks,
<< ICSR service user >>
```
• In case the application fails to identify the incoming message:

```
From: ICSR service user
Subject: Failure to Identify the Type of Incoming Message.
Content: This mail has been sent by the system to notify that the system has 
failed to identify the type of the incoming message (Acknowledgement or a 
Message) present in the file <<Incoming Message File Name>>.
Thanks,
<< ICSR service user >>
```
• In case of validation failure of the incoming acknowledgement:

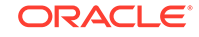

<span id="page-59-0"></span>From: ICSR service user Subject: Validation Failure of the Incoming Acknowledgement. Content: This mail has been sent by the system to notify that the system has failed to further process the incoming acknowledgement present in the file <<Incoming Message File Name>>. The following are the reasons for this failure: #<n>. <<Insert the corresponding relevant error message.>> Thanks, << ICSR service user >>

You can view the acknowledgement information of a report such as acknowledgement message tracking #, acknowledgement report tracking #, date acknowledge initiated, company ICSR message, and error reported by receiver, in the Report Details Dialog.

The status of the each ICSR report is updated based on the information extracted from the ICSR acknowledgment, irrespective of the transmission status (Success or Failure). Refer to the section, Viewing Acknowledgement Information, for viewing the acknowledgement information.

### View Status

Oracle Argus Safety provides the feature to monitor the transmission status of E2B, eMDR and eVAERS reports.

Use the following procedure to check the status of transmitted E2B, eMDR and eVAERS reports.

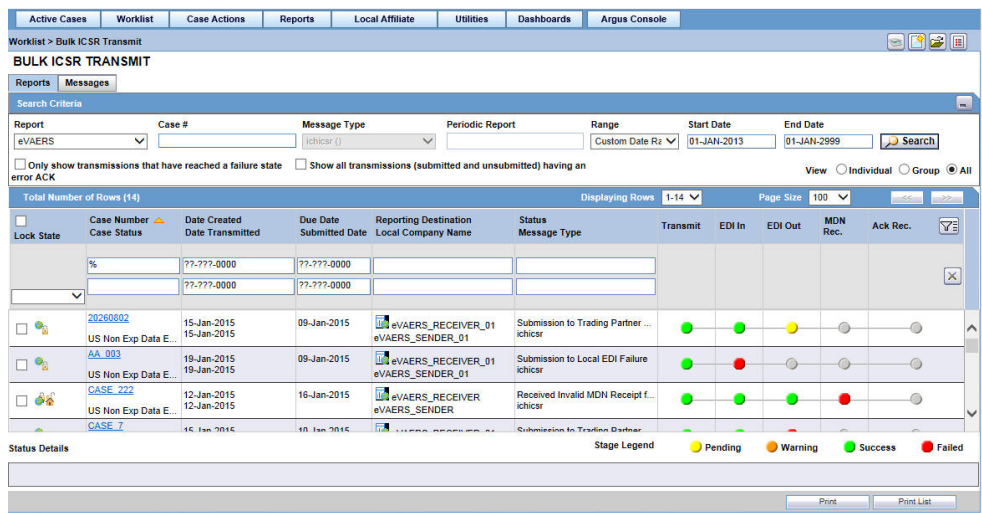

**1.** Select **Worklist** > **Bulk ICSR Transmit**.

- **2.** Select **E2B**, **eMDR** or **eVAERS** report from the Report drop-down list.
- **3.** Click the **Reports** tab to view the transmission status of E2B reports.
- **4.** Click the **Message** tab to view the transmission status of individual E2B messages.

### View Acknowledgement Information

In Oracle Argus Safety, you can view detailed acknowledgement information for a report sent to a trading partner or a regulatory authority. Use the following procedure to view acknowledgement information.

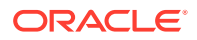

The status of each report is updated, based on the information extracted from the ICSR acknowledgment, irrespective of the transmission status (Success or Failure).

The acknowledgement information such as acknowledgement message tracking #, acknowledgement report tracking #, date acknowledge initiated, company ICSR message and error reported by receiver is displayed in the Report Details Dialog.

- **1.** On the **Regulatory Reports** tab of the Case Form, click the **E2B**, **eMDR**, or **eVAERS** report and select **View Report Details**.
- **2.** When the system opens the Report Details Dialog, click **View ACK Information** to view the acknowledgement details for that report. If the report is rejected, an error message or a comment appears in the **Notes** area of the Dialog.

The Acknowledgement Information Dialog opens.

- **3.** Perform one of the following steps:
	- Click **Print** to print the acknowledgement details.
	- Click **OK** to close the Dialog box.

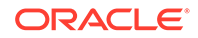

# 6 Use the ICSR Viewer

The ICSR Viewer enables you to open E2B files and view them in different formats. You can print these files from the ICSR viewer.

#### **Note:**

The term **E2B** that is used in this document refers to E2B (R2), E2B (R3), eMDR, and eVAERS reports.

For more information, see:

- Open the ICSR Viewer
- Export an XML File

# Open the ICSR Viewer

The ICSR Viewer enables you to view your E2B reports in the following views:

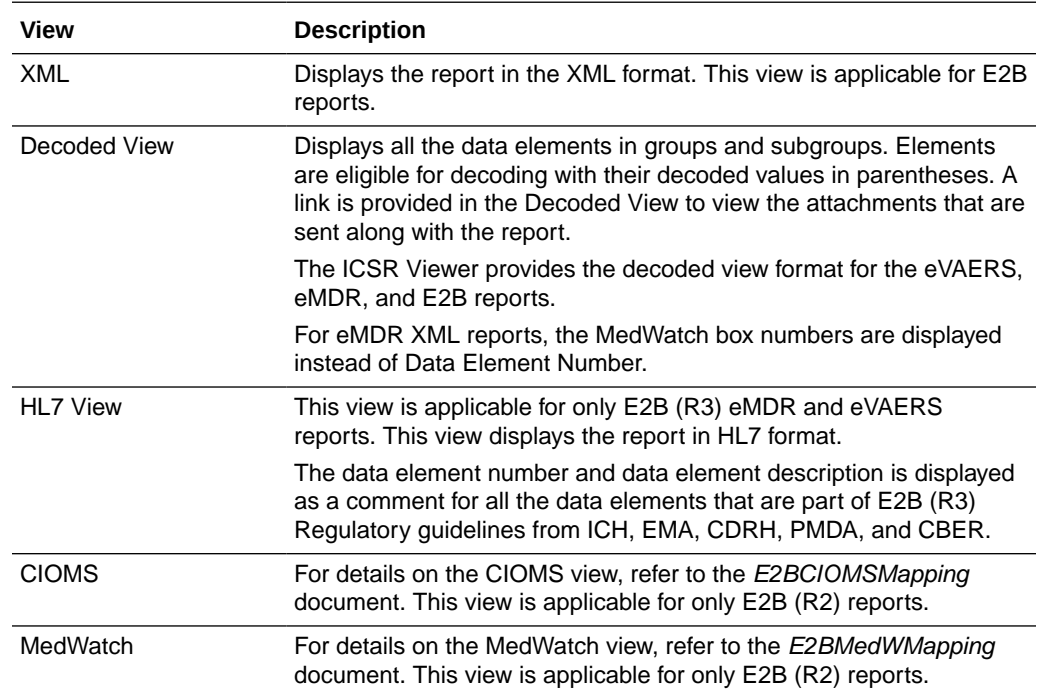

# Export an XML File

The system enables you to use the following procedure to export an XML file.

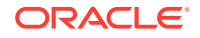

- **1.** Click the Final E2B report type on the **Regulatory Reports** tab.
- **2.** When the system opens the ICSR Viewer window, select **XML** from the **View Format** drop-down list.

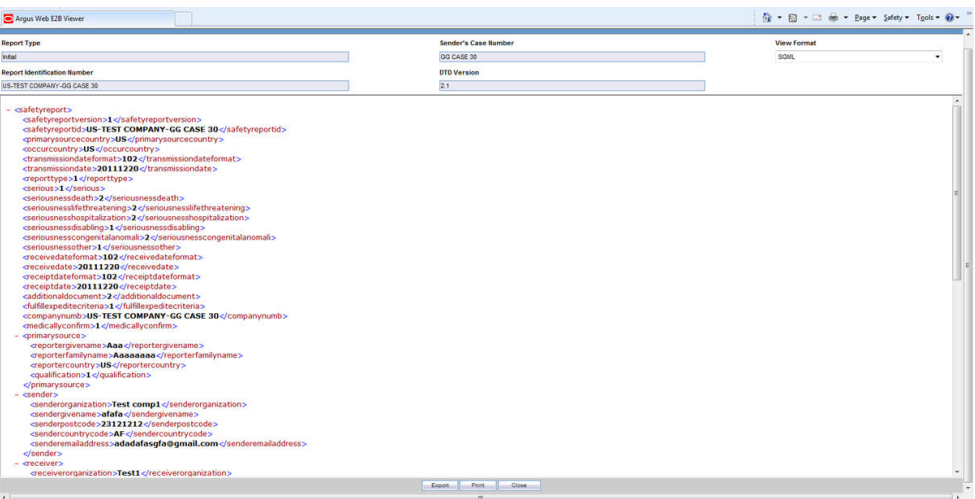

- **3.** When the system displays the contents of the XML file, click **Export**.
- **4.** When the system displays the XML report, click **File > Save As**.
- **5.** When the system opens the Save As Dialog box:
	- **a.** Enter a name for the file.
	- **b.** Browse to the folder where the file is to be saved
	- **c.** Click **Save** to save and export the XML file.

#### **Note:**

Exporting an E2B report can only be done from the XML view on final reports. If you select draft, the Export button becomes unavailable.

Besides, these XML files cannot be used for external submissions or transmissions.

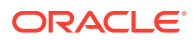

# 7 Import ICSR Reports

#### In this chapter:

- Incoming ICSR Reports
- [Processed ICSR Reports](#page-72-0)

# Incoming ICSR Reports

Incoming ICSR Reports can be viewed from the Incoming ICSR Report screen.

This release does not support import of eVAERS.

For more information, see:

- Import both E2B (R2) and E2B (R3) Messages
- **[ICSR Import Framework](#page-64-0)**
- [Interchange Accept Process](#page-65-0)
- **[Search for Duplicate Cases](#page-66-0)**
- [Use the View Differences Report](#page-68-0)
- [View the E2B Report](#page-69-0)
- [Accept Single or Multiple E2B Reports](#page-70-0)
- [E2B Initial or Follow-up Intake](#page-70-0)
- [E2B Follow-up Acceptance for Closed or Locked Cases](#page-72-0)

## Import both E2B (R2) and E2B (R3) Messages

The ICSR Import functionality supports the import of both the E2B (R2) and E2B (R3) reports without any data loss of data conversions. To determine if the Sender agency is sending an (R2) or (R3) message, the application relies on the configured E2B profile for the receiving Agency in the Argus Console.

Once the application identifies the message type, the incoming message is processed in accordance with message type and the profile so that the respective data element mappings are executed to extract the data without any data loss.

The application provides the OOTB profile to import ICH, PMDA, EMA & FDA E2B (R2) message, and the EMA & PMDA E2B (R3) message.

#### **Note:**

If the incoming message is identified as ICH E2B (R3) message, application downgrades it to ICH E2B (R2) before importing it into the system.

ORACLE

### <span id="page-64-0"></span>ICSR Import Framework

ICSR Import framework for (R3) import has been designed to provide greater flexibility with respect to (R2) import. It facilitates the user in extending, configuring and customizing the Import profile in such a way that broader use cases for importing data leveraging the ICSR import framework can be met.

The Import framework has been designed to achieve more flexibility by extending, configuring and customization the profile for the following:

- **1. Extensible ICSR Profile framework**: With the current ICSR (R2) framework, E2B+ allows the user to extend the profile elements. However, extending a profile using the existing Framework has certain limitations:
	- **Linking of extended child with the Parent**: If the element is added to the node which is lower in the report hierarchy, linking of the extended node becomes difficult with the higher level node. For example:

Level 1: SAFETYREPORT

Level 2: PATIENT

Level 3: Drug

Level 4: Dosage

Now, if the user wants to extend an element at Dosage level using E2B+, then the linking of that attribute with the Drug becomes complex and at times could error prone.

- **Cannot add a new Parent/repeater**: Using the current E2B+ framework it is not feasible to add a new repeater section that is not part of the standard E2B report.
- **2. Minimum Case creation validations on Incoming ICSR**: MAH uses Argus Safety for capturing data from different sources to meet their regulatory and nonregulatory reporting needs. ICSR Import is a big platform for data capturing from various sources. MAH are expected to use Argus as an importing platform to pull the information from various sources in their Safety database and then further process it using Argus for coping with regulatory and non-regulatory purposes.

#### **Note:**

All the compliance validation is maintained in the error/warning log for user to review the regulatory gaps with the incoming ICSR file.

- **3. Import F/U on non-E2B compliant Case**: The usage of the ICSR Import framework in not confined to regulatory purposes only - the purpose of the incoming ICSR file can be just the data exchange. Therefore, there can be a scenario where the case on which the ICSR is being imported may not be regulatory complaint but the user would like to import the update from the incoming ICSR. Therefore, the application will not execute the ICSR conformance validation check before importing the data from Follow-up ICSR.
- **4. Provide flexibility to user to map Incoming ICSR as Follow-up to the existing case**: As the usage of the ICSR Import framework in not confined to regulatory

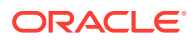

purposes, the logic to link an incoming report to the report with an existing case is configurable at the profile level.

- <span id="page-65-0"></span>**5. Comparison and data evaluation/update for an incoming Follow-up report**: As per the current implementation for comparing the Incoming ICSR file, the application provides the user a three view difference in the ICSR format:
	- Newly imported ICSR message
	- ICSR message generated using the current case data against the ICSR profile for the importing agency
	- Last imported ICSR file to the case

This comparison logic performs a record matching based on the metadata of the internal table by performing the key based comparison of the elements in the above three ICSR files. The comparison logic can be configured by modifying the internal metadata to a certain extent with several limitations. The existing comparison and data updation logic has been enhanced for the following:

- **a.** Support deletion of unwanted data after F/U
- **b.** Flexibility in Primary key identification for F/U records
- **c.** Special use case to support comparison based on External applications entity Identifier
- **d.** Customizable comparison and updation for handling exceptional use scenarios (User Exits)

For more details, from the [Argus Safety OHC](https://docs.oracle.com/en/industries/health-sciences/index.html) page, download the Technical Reference Manuals, and refer to the *Oracle Argus Interchange ICSR Extensibility Guide*.

#### Interchange Accept Process

This section is specific to the E2B (R3) Import.

The application function flow for importing (R3) based ICSR messages in the Interchange accept process is similar to that of the (R2) except for the updates specified in this section.

#### **Note:**

Any xsd/xslt/dtd validations that may apply to any of the internal processing/ massaging/ transformations of the xml message are configurable at profile level.

- The application supports importing of batch (R3) messages consisting of more than one report.
- The maximum file size allowed to be imported into Argus respects the value configured in Argus Console -> Reporting Destination -> EDI -> Allowed report size (in MB) for the receiving Agency.
- The Interchange Accept process performs the following validations on the incoming (R3) message: **Hard Validation**: In case of a validation error under this category, the Interchange

Accept process rejects the incoming message and generates a negative ACK

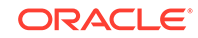

<span id="page-66-0"></span>with the required error message. For more information on ACK mapping details, refer to the ACK element level mappings. The following are the categories of hard validations:

- **1.** Length validation
- **2.** Code list data validations
- **3.** Minimum case creation validation

**Soft Validation**: In case of a validation error under this category, the Interchange Accept process does not reject the incoming message. Instead, the process maintains a log of errors under this category for future reference in the ICSR Pending screen (for more details, refer to the ICSR Pending screen) and in the Case Attachment (for more details, refer Case creation/updation section). The following are the categories of soft validations:

- **1.** Element Conformance validation
- **2.** Mandatory along with validation
- **3.** Additional validation

The logic to identify the case over which the Incoming (R3) ICSR message is imported as a Follow-up is configurable at the profile level.

- The accept process loads all the data from the incoming (R3) based ICSR message to staging schema without any data loss.
- The application logic to identify the Agency whose profile configuration is used during the import of the (R3) based ICSR message is as follows:
	- **1.** Reporting Destination'EDI'Agency Identifier: N.1.3- BATCHMESSAGESENDERIDENTIFIER / N.2.r.2 - MESSAGESENDERIDENTIFIER
	- **2.** Reporting Destination'EDI'Company Identifier: N.1.4- BATCHMESSAGERECEIVERIDENTIFIER / N.2.r.3 - MESSAGERECEIVERIDENTIFIER
	- **3.** Reporting Destination'EDI' Primary Receive Agency: Checked
- All the respective statuses that are applicable for the existing (R2) message have been updated for the (R3) message in a similar manner. These statuses can be tracked in various screen in Argus UI such as Reports > ICSR Pending (Pending & processed tabs) & Utilities > ICSR > ICSR Receive Status).
- Duplicate (R3) message identification is governed based on the value in the N.1.2 -BATCHMESSAGENUMB tag.
- The existing application to identify the Initial/Follow-up/Downgrade/Nullification has been enhanced to identify the Amendment report based on the C.1.11.1- CASENULLIFICATION. The amendment identification is only applicable for (R3) message as the concept of amendment report is specific to (R3) reports only.
- The acceptance process every stage of import evaluates the various import stages and generates the ACK in the (R3) format.

### Search for Duplicate Cases

The Duplicate Search Dialog for E2B report allows you to search for possible duplicate cases in the Oracle Argus Safety system. You can select different combinations of search criteria. When more than one criterion is selected, only cases that satisfy all

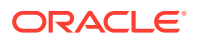

criteria are listed. By default, only the fields that are present in the E2B Report are checked for the Duplicate Search.

Use the following procedure to perform a duplicate search.

- **1.** Select **Reports** > **ICSR Pending Report**.
- **2.** When the system opens the Incoming ICSR Reports Dialog, right-click a case to perform a duplicate search.

The system displays the search results at the bottom of the Dialog box.

For more information, see:

• Duplicate Search Dialog Box Fields

### Duplicate Search Dialog Box Fields

The following table describes the fields present in the Duplicate Search Dialog.

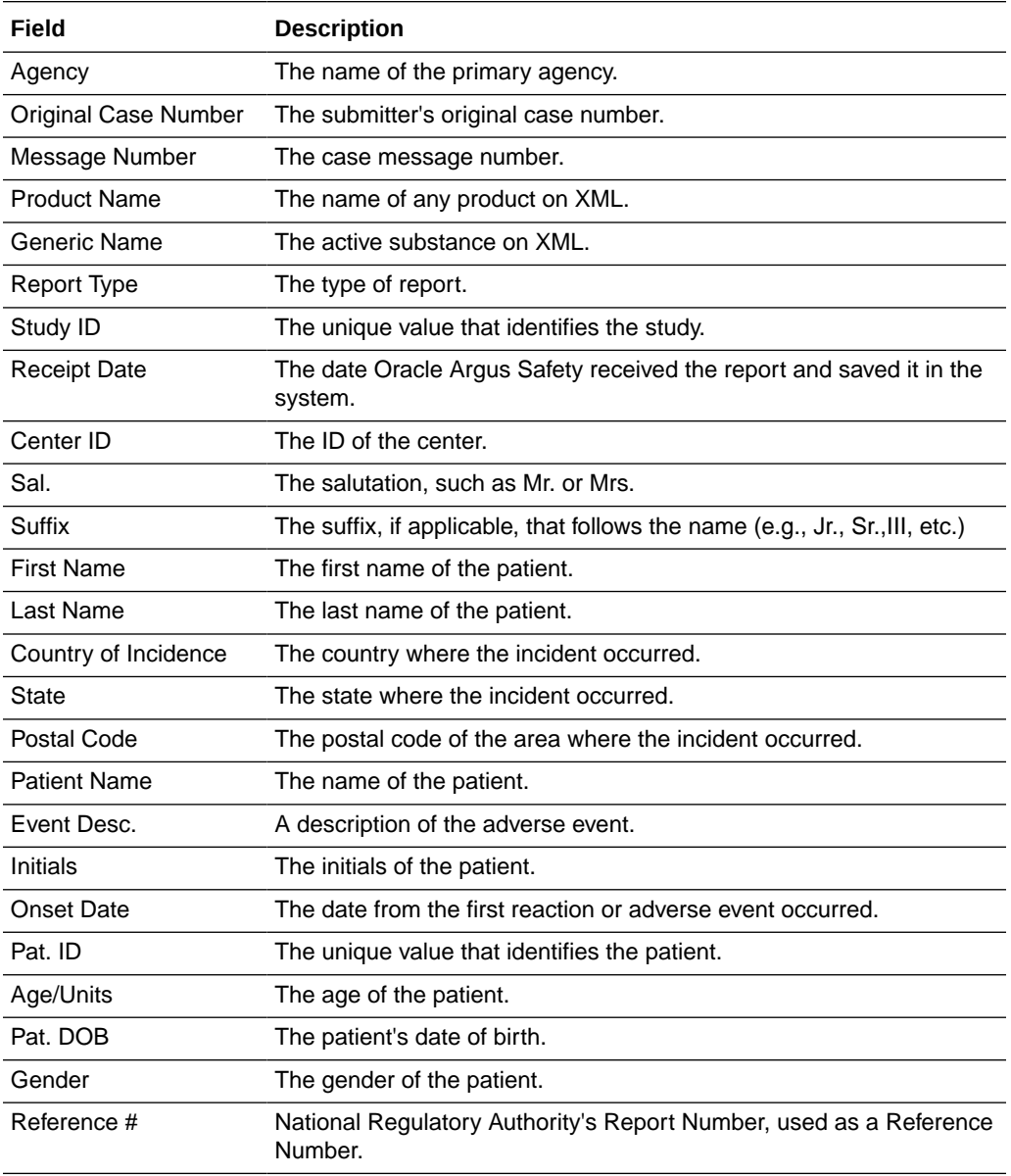

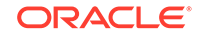

<span id="page-68-0"></span>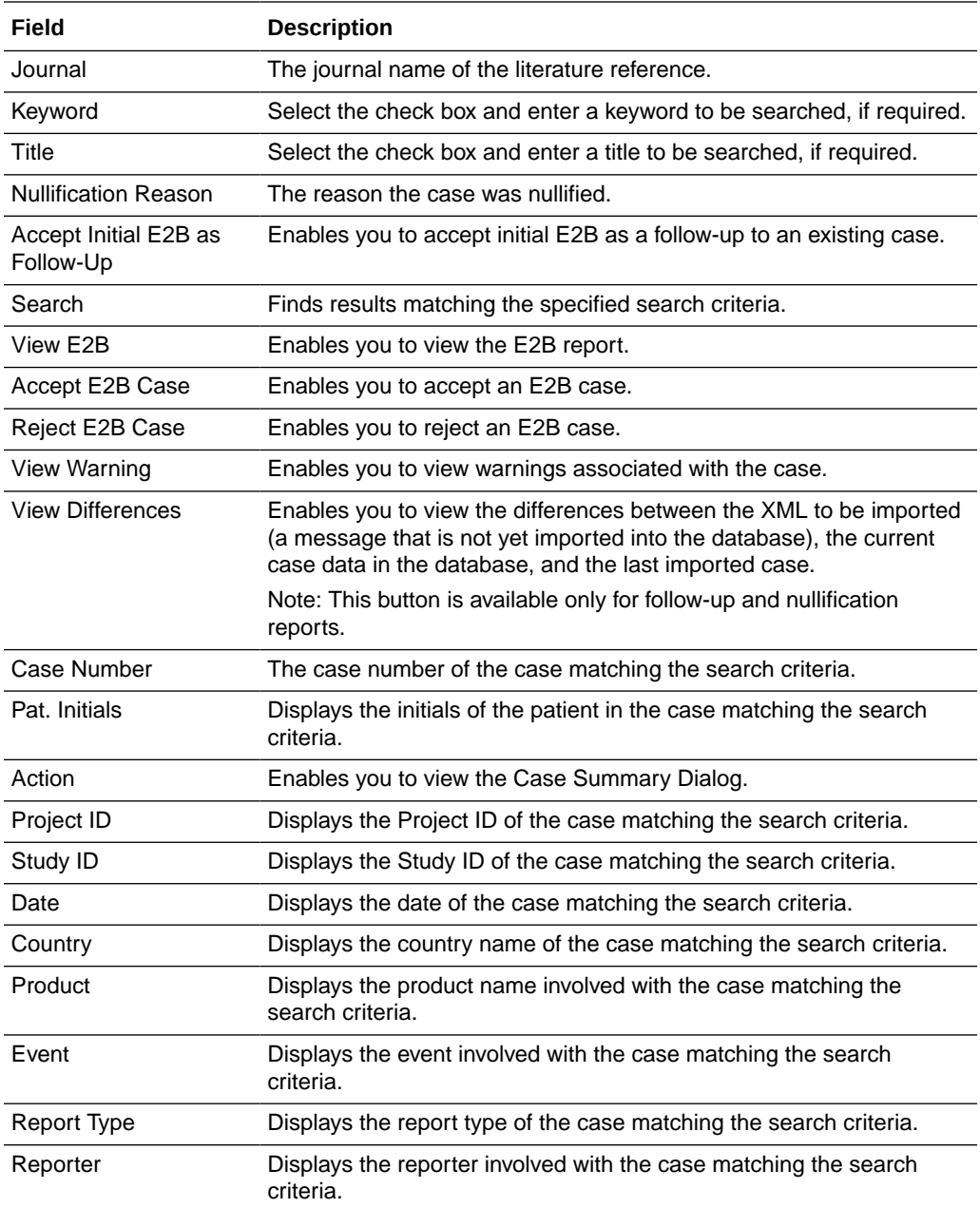

#### **Note:**

The search output is displayed in the Total Number of Rows section. You can click the Action icon to view the Case Summary Dialog.

## Use the View Differences Report

The View Differences Report enables you to view differences between the following:

• The current XML being imported (a message not yet imported into the database)

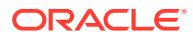

- <span id="page-69-0"></span>The current case data in the database
- The last imported case

Click View Differences from the Duplicate Search screen to view the View Differences report. View Differences is available only for follow-up and nullification reports only.

The following table lists and describes the fields in the View Differences report:

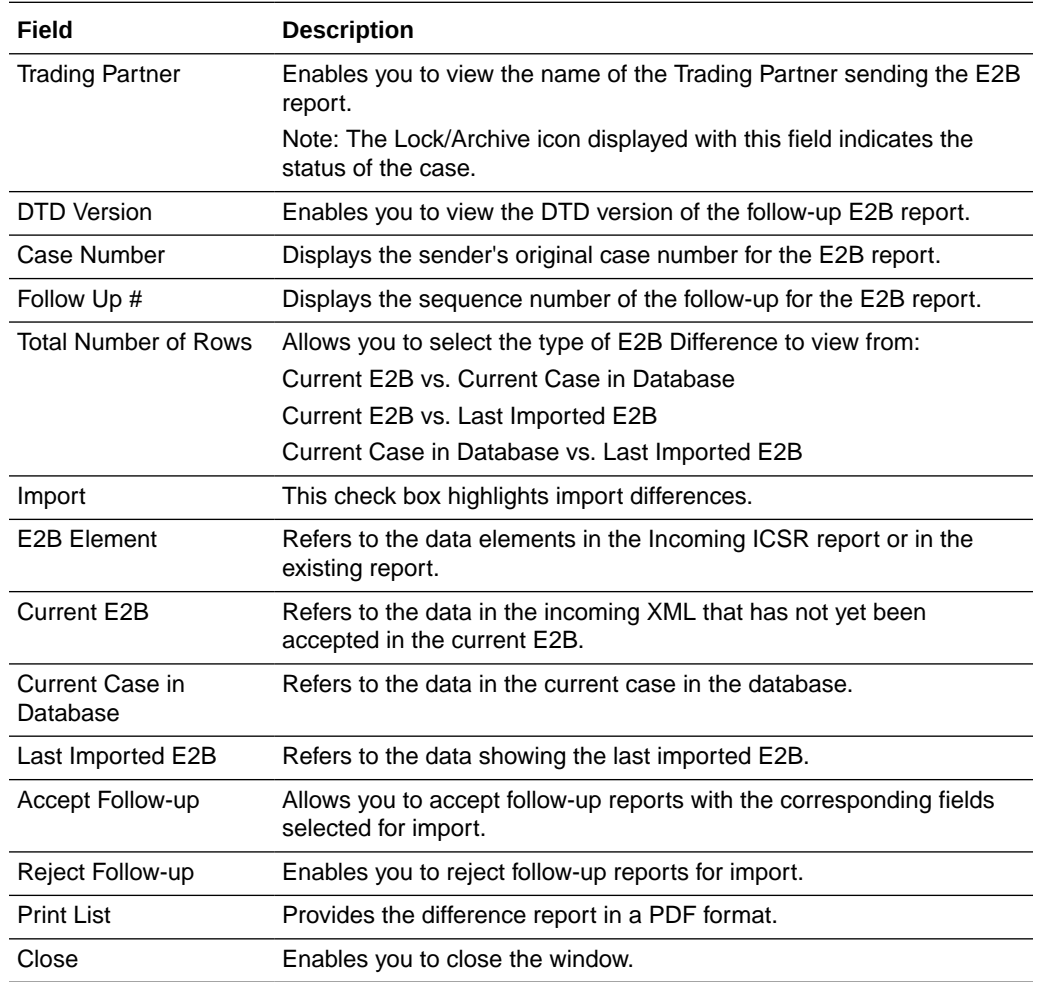

For more information, see:

• Display Differences

#### Display Differences

The differences in the E2B reports are displayed in the following manner:

- Addition New elements on incoming XML are highlighted in grey.
- Deletion Deleted elements are highlighted in red.
- Modification Modified elements are highlighted in yellow.

### View the E2B Report

Use the following procedure to view the E2B Report:

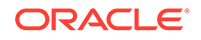

- <span id="page-70-0"></span>**1.** Select **Reports** > **Duplicate Search** and right-click to the Duplicate Search Dialog box.
- **2.** Click **View E2B** to view the E2B report in the ICSR Viewer. You can also view an E2B report from the ICSR Pending screen by right-clicking on a row and selecting **ICSR Viewer**.

### Accept Single or Multiple E2B Reports

Use the following procedure to accept single and multiple E2B reports:

- **1.** Select **Reports** > **ICSR Pending** to open the Incoming ICSR Report Dialog box.
- **2.** Perform one of the following steps when the system opens the ICSR Pending screen:
	- To accept a single report, right-click on it and select **Accept E2B**.
	- To accept multiple reports, select the check boxes for each report and click **Accept E2B**.
- **3.** When the system opens the Acceptance of Initial Report Confirmation Dialog box, enter the password and any relevant notes.
- **4.** Click **OK** to accept the case.

#### **Note:**

The acceptance of multiple E2Bs can be performed only when the system numbering is set to Automatic.

- **5.** If the system is configured to automatically number cases, the system opens the case accepted Dialog appears with the generated case number.
- **6.** Click **OK** to close this Dialog.

#### **Note:**

If the system is configured to manually number cases, you will be prompted to enter a case number for the case that is being accepted.

### E2B Initial or Follow-up Intake

During case acceptance, you can access selective acceptance fields in the report.

- The Selective Acceptance feature is enabled only for single initial ICSRs and is a right-click option.
- If you select multiple ICSRs, the system disables this button.
- If you select a single follow-up or nullification ICSR, the system disables this button.
- When the system displays the E2B Difference Report Dialog, you can select the elements required to create or update a case without the system displaying the Case Number and Follow-up Number in the difference report Dialog for initial reports.

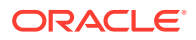

- The following changes have been made to the Initial Intake and the Follow-up Difference Report Dialogs:
	- The system displays the decoded view to enable you to select the elements (e.g., US [United States]).
	- The system prints the check box options for the Initial Intake and Follow-up Difference Report Dialogs.
	- The label is updated to Select when selecting elements for the Initial Intake and the Follow-up Difference report Dialog.
- You must select the following fields before the system will permit you to accept the Initial case. By default, all the fields are selected.
	- Country of Incidence (default and grayed out)
	- Report Type (default and grayed out)
	- Initial Receipt Date (default and grayed out)
	- Any one Product
	- Any one Event Term
- If you fail to select these fields, the system displays the following message: *E2B cannot be imported as it does not meet minimum Argus requirements.*
- The system permits you to print the Initial ICSR report.
- When you click Accept Initial, the system displays the Accept E2B Case Dialog. When you complete the data elements and click OK, the system displays the Error/Warning message Dialog for any elements you have selected.
- Once you accept the case as an initial or follow-up case, the system attaches the Source XML (ICSR) and the Initial Selection PDF to the case in the Additional Info tab.
- For Auto Accepted ICSRs, the system does not attach the source PDF in the case because the source XML is attached.
- Initial/Follow-up Source XML
	- Attachment Classification. As specified in the Reporting Destination for the XML source classification.
	- Date. The system date when the case you accepted XML for the case.
	- Description. The acceptance notes you entered for XML.
	- When you click the Source ICSR, you can see the ICSR when opening the ICSR View (ICSR Viewer).
- Initial Selection PDF
	- Attachment Classification: As specified in the Reporting Destination for the Selection Source Classification.
	- Date: The system date when you accepted XML for the case.
	- Description: The date you entered acceptance notes for XML.
- Follow-up Source XML
	- When you click the Source ICSR PDF or the E2B Difference Report, you can view the Initial Selection PDF or the E2B Difference Report in a different IE window.

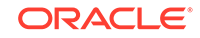
• Once you accept a case as an initial or a follow-up ICSR, the system prefixes the Business Level Acknowledgment Notes with the case number in the following format:

Imported Case #: XXXXX

where:

XXXXX is the case number

- The system attaches the current notes sent in the Business Level Acknowledgment.
- If the system receives the ICSR via the physical gateway (configured at the reporting destination level), the system sends a low level ACK to indicate the file was received by the Argus Interchange Service.
- The system places this file in the Physical Out folders as configured for the reporting destination in the E2B Mapping Configuration.
- For EDI received files, the system continues to let the EDI Gateway send the low level ACK as it does currently.
- The Interchange Services does not process the low level ACK received in the Physical In destination folder, but enters any errors in the log file since the file will always be rejected by the Interchange Service.

## E2B Follow-up Acceptance for Closed or Locked Cases

- If you try to accept follow-up information for a closed or locked case, the system prompts you to unarchive or unlock the case for processing after entering the password and acceptance notes.
- If the case is in archived state while you are accepting the report, the system displays the Case Re-open Dialog to enable you to open the case.
- If the case is in locked state while you are accepting a report, the system displays the Case Unlock Dialog to enable you to unlock the case.
- After you reopen the case, the system accepts all updates as defined in the follow-up information you selected.
- If you do not have permission to reopen an archived or locked case, the system displays the following message:
- You do not have permission to Re-open an Archived/Closed case or Locked Case.
- If you select multiple open, locked, or archived cases or if you do not have permission to open the case, the system skips the cases.
- The system does not create follow-up actions for cases that it accepts automatically.

## Processed ICSR Reports

The Processed ICSR Reports screen contains a list all processed ICSR reports. Click the Processed ICSR Reports tab on the Incoming Reports screen to view the Processed ICSR Reports screen.

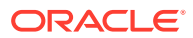

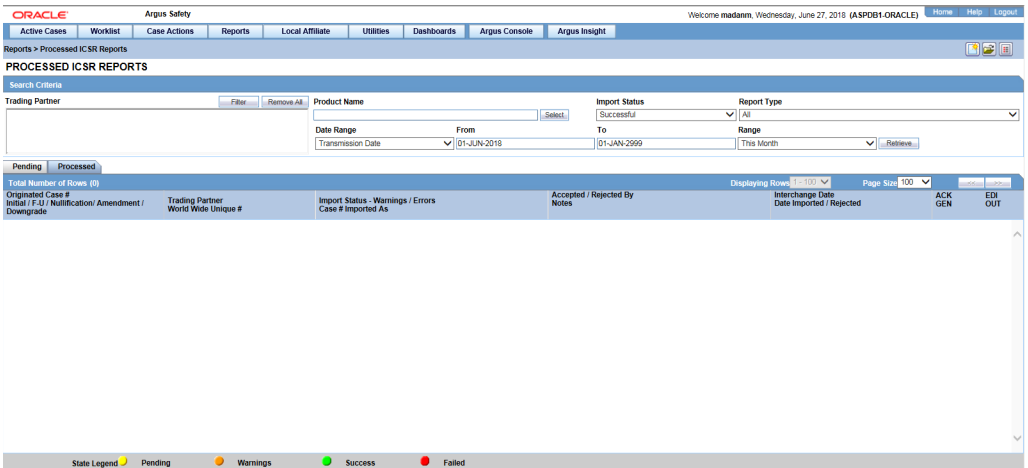

The Processed ICSR screen contains the following:

- Search Criteria
- Total Number of Rows

The following table lists and describes the fields in the Total Number of Rows section on the Processed ICSR screen.

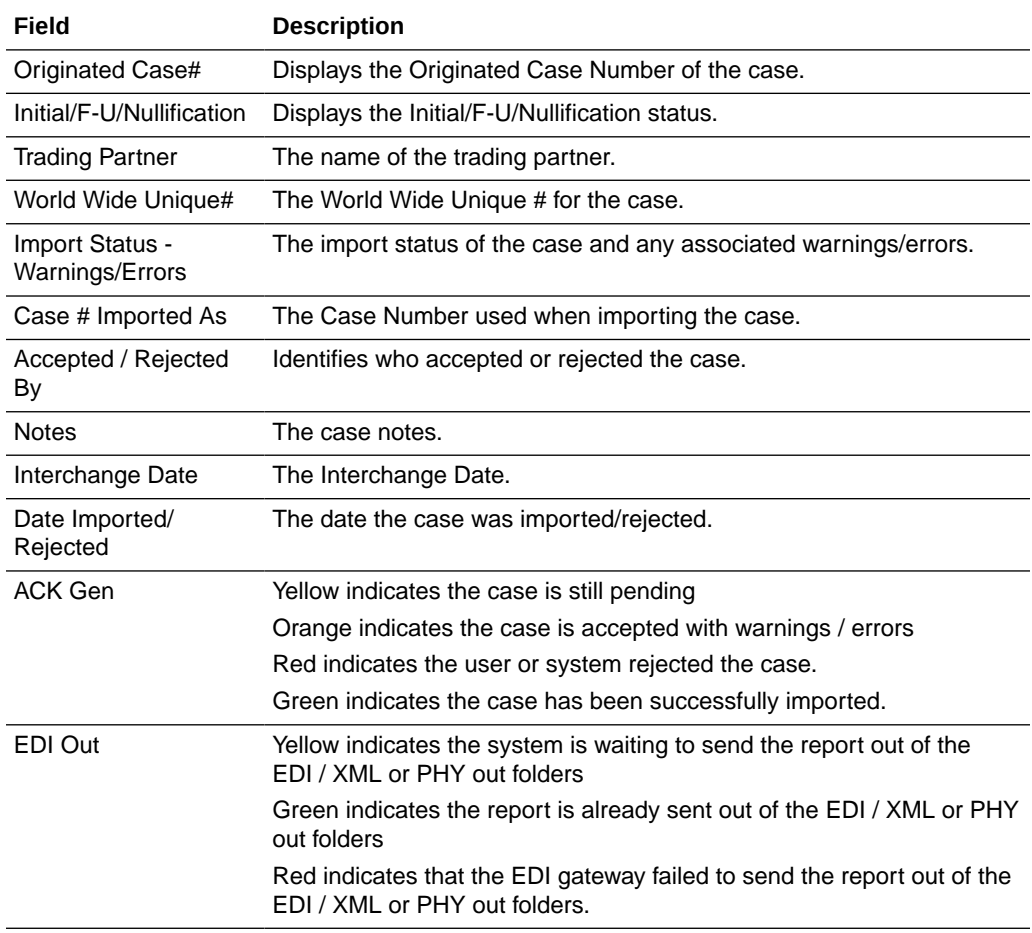

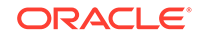